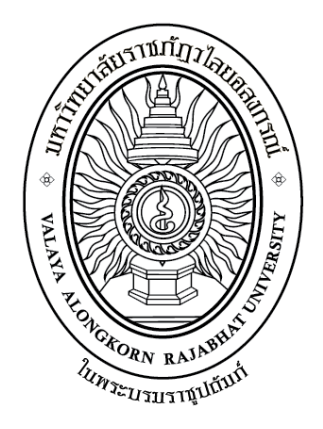

# **คู่มือปฏิบัติงานหลัก เรื่อง การขอรับเงินบ าเหน็จด ารงชีพ**

**จัดท าโดย นางนุชนภา ทางไธสง**

**งานบริหารงานบุคคล กองกลาง ส านักงานอธิการบดี มหาวิทยาลัยราชภัฏวไลยอลงกรณ์ ในพระบรมราชูปถัมภ์ จังหวัดปทุมธานี**

**คู่มือปฏิบัติงานหลัก เรื่อง การขอรับเงินบ าเหน็จด ารงชีพ**

**จัดท าโดย**

**นางนุชนภา ทางไธสง งานบริหารงานบุคคล กองกลาง ส านักงานอธิการบดี มหาวิทยาลัยราชภัฏวไลยอลงกรณ์ ในพระบรมราชูปถัมภ์ จังหวัดปทุมธานี**

**ตรวจสอบการจัดท า ครั้งที่ 1**

**............................................... (นางนิธิวดี ตั้งจันทร์สุข) ผู้อ านวยการกองกลาง** ์ รักษาการในตำแหน่งผู้อำนวยการสำนักงานอธิการบดี  **วันที่ ..............เดือน................................ พ.ศ.............**

คู่มือปฏิบัติงานหลักเล่มนี้จัดทำตามประกาศ ก.พ.อ. เรื่องมาตรฐานการกำหนดตำแหน่งและ การแต่งตั้งข้าราชการพลเรือนในสถาบันอุดมศึกษาให้ดำรงตำแหน่งสูงขึ้น พ.ศ. 2553 ซึ่งเป็นเอกสาร แสดงเส้นทางการทำงานหลักตั้งแต่เริ่มต้นจนสุดกระบวนการ โดยระบุขั้นตอนการดำเนินการต่างๆ โดย คู่มือปฏิบัติงานหลักมีความสำคัญอย่างยิ่งในการปฏิบัติงาน เพื่อช่วยให้หน่วยงานมีคู่มือไว้ใช้ในการ ปฏิบัติงาน และช่วยให้ผู้ปฏิบัติงานใหม่สามารถศึกษางานได้อย่างรวดเร็ว ทำให้งานของหน่วยงานมี ระบบและมีประสิทธิภาพมากขึ้นจากคู่มือปฏิบัติงานหลักเล่มนี้

้วัตถุประสงค์ของการจัดทำคู่มือปฏิบัติงานหลัก เรื่อง การขอรับเงินบำเหน็จดำรงชีพ เพื่อให้ การปฏิบัติงานเกี่ยวกับการขอรับเงินบำเหน็จดำรงชีพ สามารถดำเนินได้อย่างมีประสิทธิภาพ และเพื่อ อ านวยความสะดวกแก่ผู้ปฏิบัติงานและผู้ที่เกี่ยวข้องทุกฝ่าย ได้ใช้เป็นแนวทางในการปฏิบัติงาน ศึกษา ค้นคว้า และอ้างอิง น าไปใช้ในการปฏิบัติงานได้อย่างมีคุณภาพตามมาตรฐานถูกต้องตามกฎหมาย ระเบียบ และข้อบังคับ

ี่ สุดท้ายนี้ข้าพเจ้าขอขอบพระคุณผู้ทรงคุณวุฒิที่ให้ความรู้และคำแนะนำด้วยดีตลอดมา และ ขอบพระคุณมหาวิทยาลัยราชภัฏวไลยอลงกรณ์ ในพระบรมราชูปถัมภ์ จังหวัดปทุมธานี เป็นอย่างยิ่งที่ สนับสนุนและส่งเสริมอบรมให้ความรู้แนวทางในการจัดทำคู่มือปฏิบัติงานหลักเล่มนี้ขึ้นมา โดยเฉพาะ ้อย่างยิ่ง ผู้อำนวยการสำนักงานอธิการบดี และเพื่อนร่วมงานทุกคนที่เป็นกำลังใจให้คู่มือปฏิบัติงานหลัก เล่มนี้สำเร็จได้ด้วยดี

> นางนุชนภา ทางไธสง เจ้าหน้าที่บริหารงานทั่วไป 25 มกราคม 2566

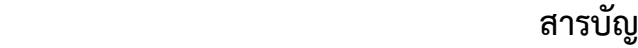

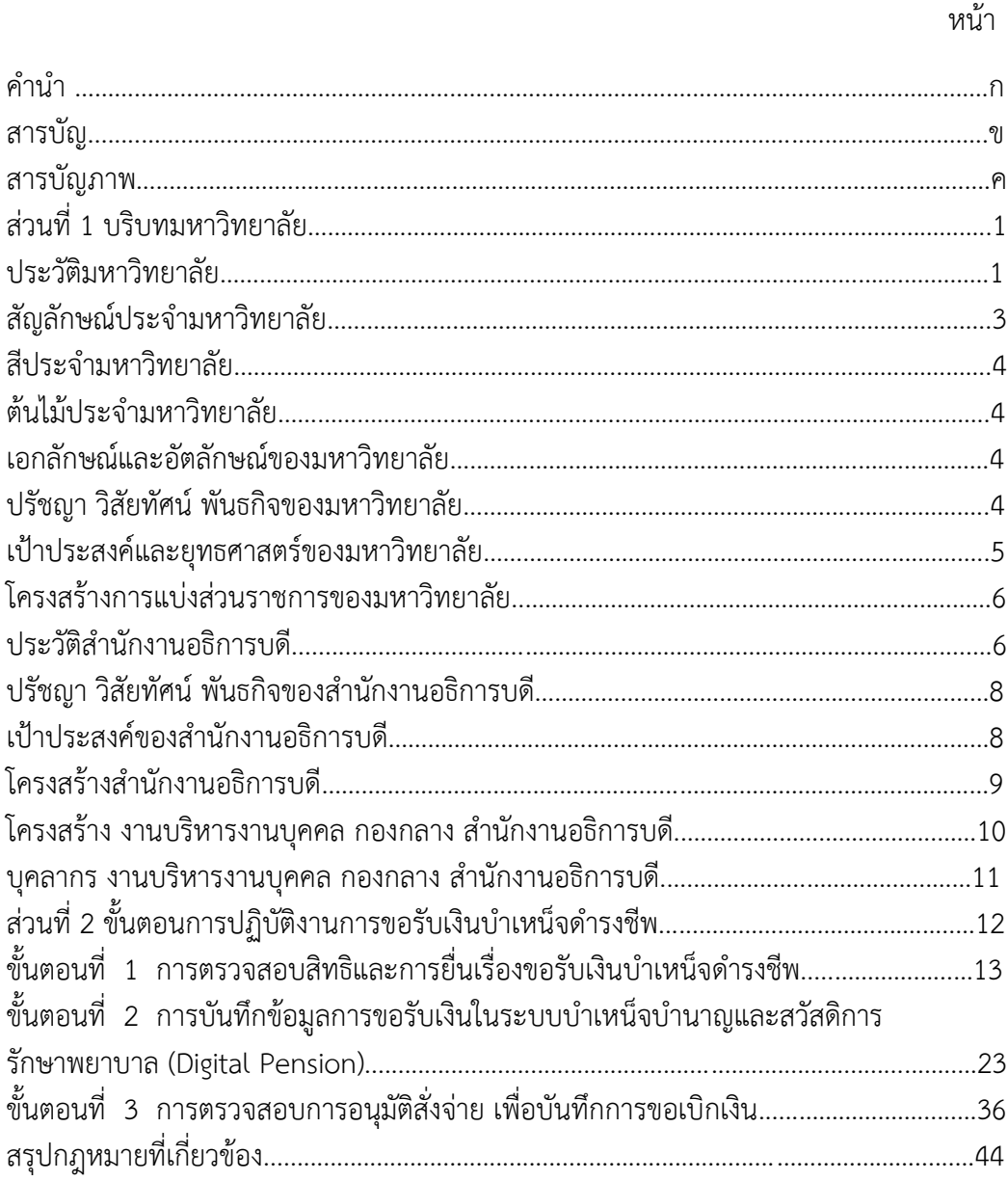

ประวัติผู้เขียน..............................................................................................………………….....…45

## **สารบัญภาพ**

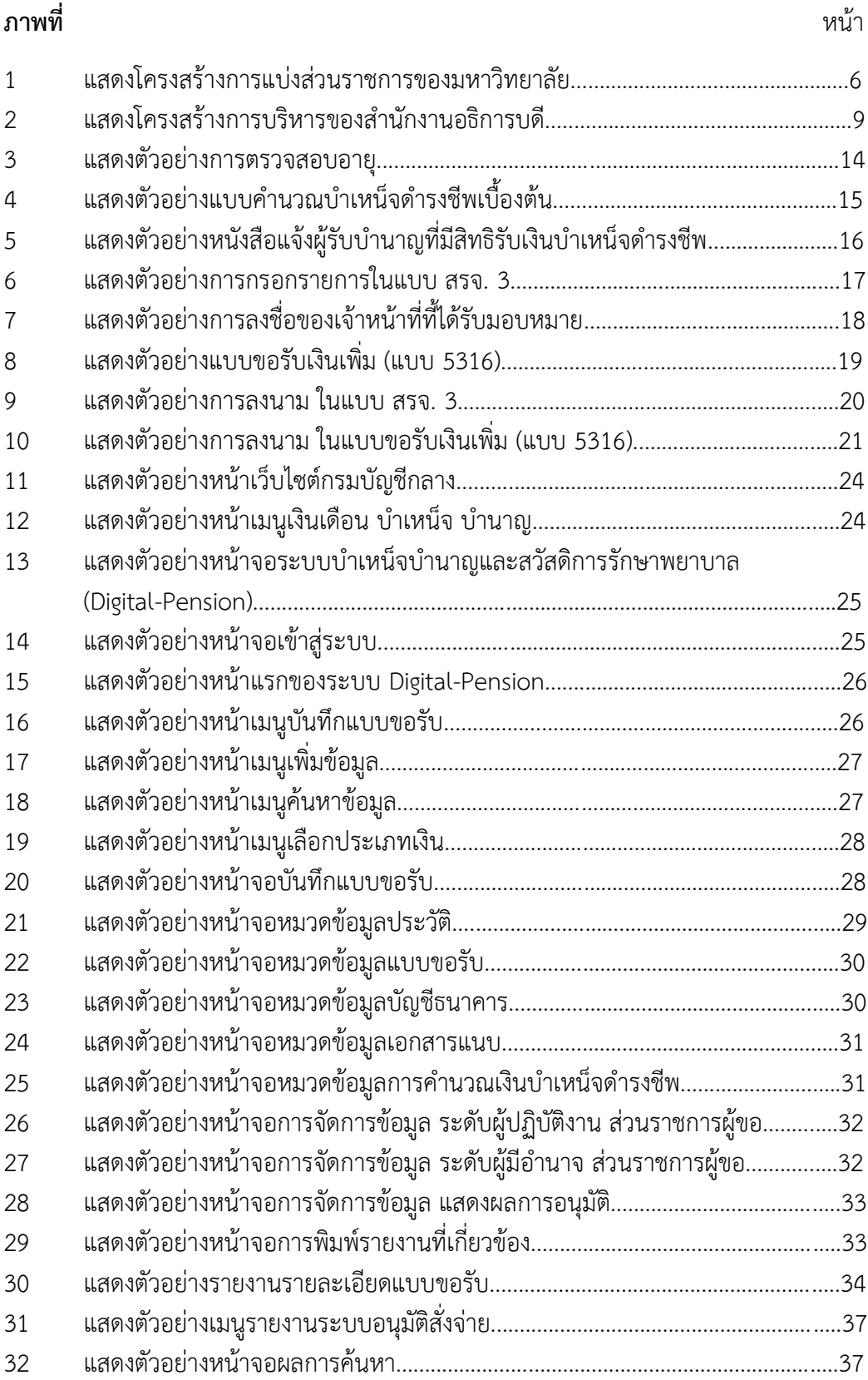

## **สารบัญภาพ (ต่อ)**

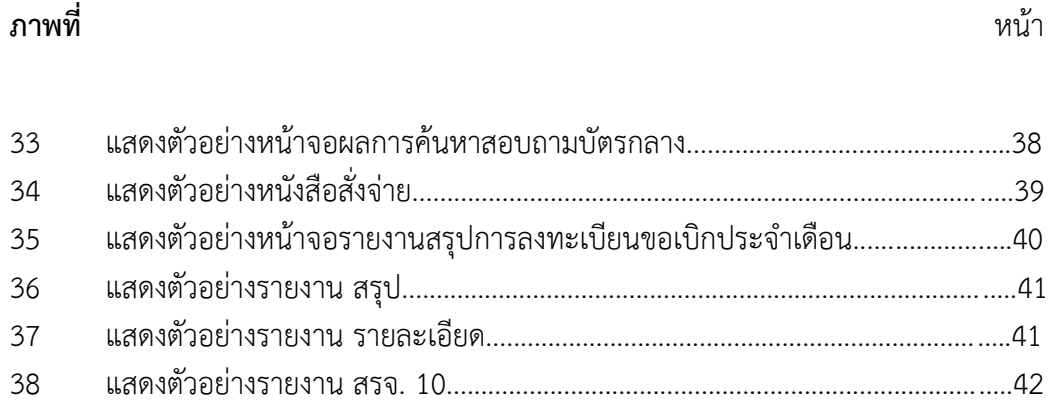

## **ส่วนที่ 1 บริบทมหาวิทยาลัย**

#### **ประวัติมหาวิทยาลัยราชภัฏวไลยอลงกรณ์ ในพระบรมราชูปถัมภ์**

สมเด็จพระราชปิตุจฉาเจ้าฟ้าวไลยอลงกรณ์ กรมหลวงเพชรบุรีราชสิรินธร ทรงมีพระเมตตา ต่อการศึกษาของกุลสตรีไทย จึงประทานอาคารพร้อมที่ดินประมาณ 4 ไร่ ให้กระทรวงศึกษาธิการ จัดตั้งโรงเรียนฝึกหัดครูเพชรบุรีวิทยาลงกรณ์ เมื่อวันที่ 4 มิถุนายน 2475 ปัจจุบันคือ เลขที่ 153 ถนน เพชรบุรี แขวงทุ่งพญาไท เขตราชเทวี กรุงเทพมหานคร โดยย้ายนักเรียนฝึกหัดครูและนักเรียน มัธยมศึกษาตอนปลาย (ม.7-8) มาจากโรงเรียนเบญจมราชาลัย อาจารย์ใหญ่ คนแรก คือ อาจารย์ นิลรัตน์ บรรณสิทธิ์วรสาสน์ โรงเรียนใช้ชื่อย่อว่า พ เป็นสัญลักษณ์ และสีเขียว เป็นสีประจำโรงเรียน เนื่องจากเป็นสีประจำวันประสูติของพระองค์ สถานศึกษาแห่งนี้ได้ปฏิบัติภารกิจด้านการศึกษาทั้งแผนก ้ฝึกหัดครู และแผนกสามัญด้วยดีตลอดมา และได้พัฒนาปรับเปลี่ยนสถานภาพ และคำนำหน้าชื่อตาม ความเหมาะสม ดังนี้

- 4 มิถุนายน 2475 โรงเรียนฝึกหัดครูเพชรบุรีวิทยาลงกรณ์
	- 1 ตุลาคม 2513 เป็นวิทยาลัยครูเพชรบุรีวิทยาลงกรณ์
		- พ.ศ. 2515 ขยายงานการฝึกหัดครูมาอยู่ ณ ที่ตั้งปัจจุบัน คือ เลขที่ 1 หมู่ 20 ถนนพหลโยธิน กิโลเมตรที่ 48 ตำบลคลองหนึ่ง อำเภอคลองหลวง จังหวัดปทุมธานี 13180 มีพื้นที่ 294 ไร่ 3 งาน 72 ตารางวา ทั้งนี้ ้อาจารย์อวยพร เปล่งวานิช ผู้อำนวยการวิทยาลัยครูเพชรบุรีวิทยาลงกรณ์ ในขณะนั้น ได้ดำเนินการติดต่อประสานงานล่วงหน้ากับผู้ว่าราชการจังหวัด ปทุมธานี(นายประสิทธิ์ อุไรรัตน์) จึงได้ที่ดินทรัพย์สินส่วนพระมหากษัตริย์ แปลงนี้มาเป็นที่ตั้งของสถาบันในปัจจุบัน
- 14 พฤศจิกายน 2517 พระบาทสมเด็จพระเจ้าอยู่หัวภูมิพลอดุลยเดชฯ ทรงพระกรุณาโปรดเกล้าฯ รับวิทยาลัยครูเพชรบุรีวิทยาลงกรณ์ และสมาคมศิษย์เก่าฯไว้ "ในพระบรม-ราชูปถัมภ์"
	- 9 พฤศจิกายน 2518 พระบาทสมเด็จพระเจ้าอยู่หัวภูมิพลอดุลยเดชฯ เสด็จฯ พร้อมด้วยสมเด็จ พระบรมราชินีนาถ และสมเด็จพระเจ้าลูกเธอ เจ้าฟ้าสิรินธรเทพรัตนสุดา กิติวัฒนาดุลโสภาคย์ ทรงเปิดพระอนุสาวรีย์สมเด็จพระราชปิจตุจฉา เจ้าฟ้าวไลยอลงกรณ์กรมหลวงเพชรบุรีราชสิรินธร และพระราชทาน พระราชทรัพย์ส่วนพระองค์ จำนวน 2 แสนบาท ตั้งเป็น "มูลนิธิสมเด็จ เจ้าฟ้าวไลยอลงกรณ์"
		- พ.ศ. 2520 เปิดสอนถึงระดับปริญญาตรี ครุศาสตรบัณฑิต
		- พ.ศ. 2528 เปิดสอนสาขาวิชาชีพอื่นด้วยครบ 3 สาขา คือ สาขาวิชาการศึกษา สาขาวิชา ศิลปศาสตร์ และสาขาวิชาวิทยาศาสตร์
- 14 กุมภาพันธ์ 2535 พระบาทสมเด็จพระเจ้าอยู่หัวภูมิพลอดุลยเดชฯ ทรงพระกรุณาโปรดเกล้าฯ พระราชทานนามสถาบันราชภัฏ แก่วิทยาลัยครูทั่วประเทศ เป็นเหตุให้ เปลี่ยนชื่อเป็นสถาบันราชภัฏเพชรบุรีวิทยาลงกรณ์ ในพระบรมราชูปถัมภ์
	- 24 มกราคม 2538 ประกาศในราชกิจจานุเบกษา เรื่อง พระราชบัญญัติสถาบันราชภัฏ เป็นผลให้สถาบันราชภัฏทั่วประเทศเป็นสถาบันอุดมศึกษาเพื่อการพัฒนา ท้องถิ่นอย่างแท้จริง
		- 6 มีนาคม 2538 พระบาทสมเด็จพระเจ้าอยู่หัวภูมิพลอดุลยเดชฯ ทรงพระกรุณ า โปรดเกล้าฯ พระราชทานพระบรมราชาอนุญาตให้ใช้ตราพระราชลัญจกร ี ประจำพระองค์ รัชกาลที่ 9 เป็นตราสัญลักษณ์ประจำสถาบันราชภัฎ นับเป็นพระมหากรุณาธิคุณล้นเกล้าล้นกระหม่อมหาที่สุดมิได้ แก่ สถาบัน ราชภัฏเพชรบุรีวิทยาลงกรณ์ ในพระบรมราชูปถัมภ์
- 15 กุมภาพันธ์ 2542 สมเด็จพระเทพรัตนราชสุดาฯ สยามบรมราชกุมารี เสด็จฯ วางพวงมาลา พระอนุสาวรีย์ฯ และทรงเปิดอาคารฝึกประสบการณ์วิชาชีพ "อาคารสมเด็จ เจ้าฟ้าวไลยอลงกรณ์"
	- ปีการศึกษา 2542 เปิดสอนนักศึกษาระดับปริญญาตรี2 ปีและ 4 ปี หลักสูตรบริหารธุรกิจ บัณฑิต
	- ปีการศึกษา 2543 เปิดสอนนักศึกษาระดับปริญญาโท สาขาวิชาการบริหารการศึกษา และ สาขาวิชาหลักสูตรและการสอน
- 15 กุมภาพันธ์ 2544 สมเด็จพระเจ้าพี่นางเธอ เจ้าฟ้ากัลยาณิวัฒนา กรมหลวงนราธิวาสราชนครินทร์ เสด็จฯ วางพวงมาลาพระอนุสาวรีย์ฯ ทรงเปิดอาคาร 100 ปี สมเด็จพระศรี- นครินทร์ และห้องประชุมราชนครินทร์ ภายในอาคาร 100 ปีสมเด็จพระศรี- นครินทร์
	- 21 สิงหาคม 2545 พระบาทสมเด็จพระเจ้าอยู่หัวภูมิพลอดุลยเดชฯ ทรงพระกรุณาโปรดเกล้าฯ พระราชทานพระบรมราชานุญาต ให้เปลี่ยนชื่อเป็น "สถาบันราชภัฏ วไลยอลงกรณ์ ในพระบรมราชูปถัมภ์"
	- 10 มิถุนายน 2547 พระบาทสมเด็จพระเจ้าอยู่หัวภูมิพลอดุลยเดชฯ ทรงพระกรุณาโปรดเกล้าฯ ทรงลงพระปรมาภิไธยในพระราชบัญญัติมหาวิทยาลัยราชภัฏ พุทธศักราช 2547 และได้ประกาศในพระราชกิจจานุเบกษา เมื่อวันที่ 14 มิถุนายน พุทธศักราช 2547 ยังผลให้สถาบันราชภัฏวไลยอลงกรณ์ ในพระบรม ราชูปถัมภ์ ได้ยกฐานะเป็น "มหาวิทยาลัยราชภัฏวไลยอลงกรณ์ ในพระบรม-ราชูปถัมภ์ จังหวัดปทุมธานี" ตั้งแต่วันที่ 15 มิถุนายน พ.ศ. 2547
- ปีการศึกษา 2549 เปิดสอนระดับปริญญาเอก สาขาวิชาการบริหารการศึกษา สาขาวิชา หลักสูตรและการสอน และสาขาวิชารัฐประศาสนศาสตร์
- 3 พฤษภาคม 2555 สภามหาวิทยาลัยราชภัฏวไลยอลงกรณ์ ในพระบรมราชูปถัมภ์ มีมติ เห็นชอบให้มหาวิทยาลัยดำเนินการจัดซื้อที่ดินด้านทิศเหนือของ มหาวิทยาลัย เนื้อที่ 86 ไร่ 3 งาน 19 ตารางวา ปัจจุบันมหาวิทยาลัย ราชภัฏวไลยอลงกรณ์ ในพระบรมราชูปถัมภ์ มีเนื้อที่ทั้งหมด 381 ไร่ 2 งาน

91 ตารางวา ตั้งอยู่เลขที่ 1 หมู่ 20 ถนนพหลโยธิน ตำบลคลองหนึ่ง อำเภอ คลองหลวง จังหวัดปทุมธานี

- ปีการศึกษา 2556 เปิดสอนหลักสูตรนานาชาติ ได้แก่ หลักสูตรบริหารธุรกิจบัณฑิต สาขาวิชา การจัดการธุรกิจการบิน (หลักสูตรนานาชาติ) และโรงเรียนสาธิต วไลยอลงกรณ์ หลักสูตรนานาชาติ ที่ศูนย์จัดการศึกษากรุงเทพมหานคร
- ปีการศึกษา 2557 เปิดสอนหลักสูตรภาษาอังกฤษ (English Program) ได้แก่ หลักสูตร ครุศาสตรบัณฑิต สาขาวิชาวิทยาศาสตร์ทั่วไป และสาขาวิชาคณิตศาสตร์ เปิดสอนหลักสูตรนานาชาติ (International Program) ได้แก่ หลักสูตร ศิลปศาสตรบัณฑิต สาขาวิชาภาษาอังกฤษเพื่อการสื่อสารนานาชาติ
- ปีการศึกษา 2558 เปิดสอนหลักสูตร 3 หลักสูตร ได้แก่ หลักสูตรรัฐประศาสนศาสตรบัณฑิต หลักสูตรบริหารธุรกิจบัณฑิต หลักสูตรวิทยาศาสตรบัณฑิต ที่มหาวิทยาลัย ราชภัฏวไลยอลงกรณ์ในพระบรมราชปถัมภ์ จังหวัดสระแก้ว

#### **สัญลักษณ์ประจ ามหาวิทยาลัย**

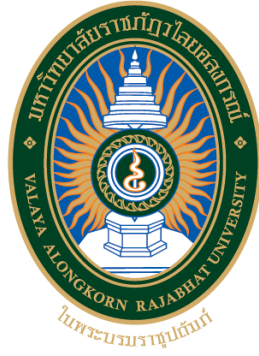

ตราสัญลักษณ์ "มหาวิทยาลัยราชภัฏวไลยอลงกรณ์ ในพระบรมราชูปถัมภ์" เป็นรูปวงรี 2 วง ซ้อนกันระหว่างวงรีส่วนบนเขียนเป็นอักษรภาษาไทยว่า "มหาวิทยาลัยราชภัฏวไลยอลงกรณ์" ส่วนล่าง เขียนเป็นอักษรภาษาอังกฤษว่า "VALAYA ALONGKORN RAJABHAT UNIVERSITY" ภายใต้วงรี ด้านในมีตราพระราชสัญจกรประจำพระองค์พระบาทสมเด็จพระเจ้าอยู่หัว รัชการที่ 9 ซึ่งเป็นรูปพระที่ นั่งอัฐทิศ ประกอบด้วย วงจักร กลางวงจักรมีอักขระเป็นอุ หรือ เลข ๙ รอบวงจักรมีรัศมีเปล่งออก โดยรอบ เหนือจักรเป็นรูปเศวตฉัตรเจ็ดชั้น ตั้งอยู่บนพระที่นั่งอัฐทิศ แปลความหมายว่าทรงมีพระบรมเด ชานุภาพในแผ่นดิน

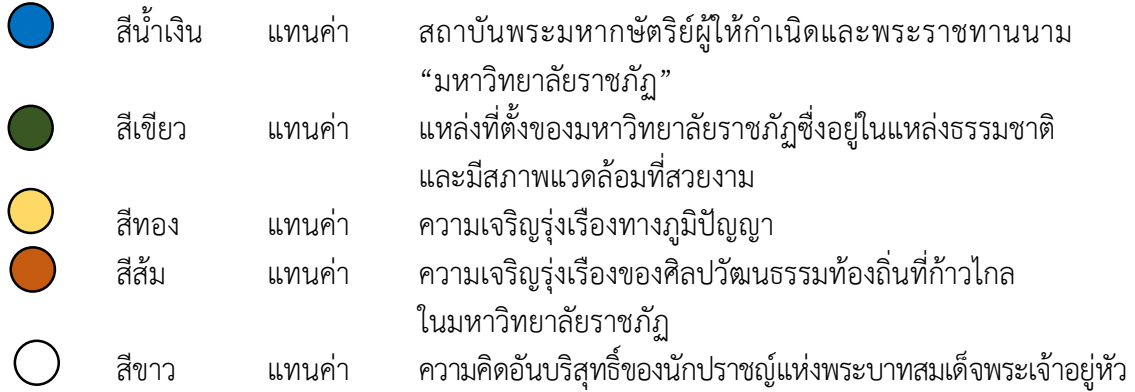

#### **สีประจ ามหาวิทยาลัย**

สีเขียว หมายถึง สีที่ตรงกับวันประสูติของสมเด็จเจ้าฟ้าวไลยอลงกรณ์ กรมหลวงเพชรบุรีราช สิรินธร ซึ่งเป็นองค์ประทานกำเนิดมหาวิทยาลัย

#### **ต้นไม้ประจ ามหาวิทยาลัย**

#### "**ต้นราชพฤกษ์**"

**ชื่อวิทยาศาสตร์**Cassia fistula Linn. **ชื่อวงศ์**CAESALPINIACEAE / LEGUMINOSAE **ชื่อสามัญ** Golden Shower, Indian Laburnum, Pudding Pine Tree, Purging Cassia

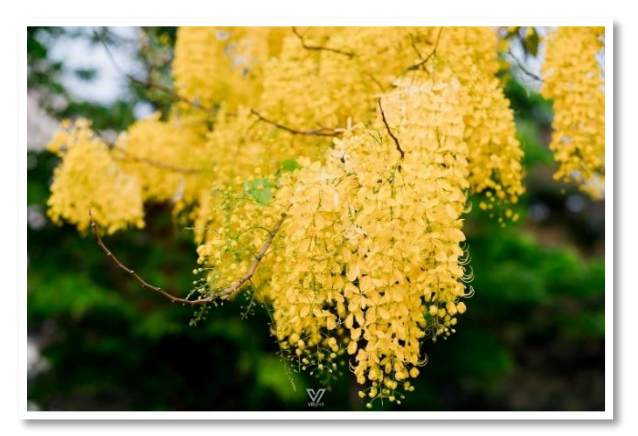

**คติความเชื่อ** ชัยพฤกษ์หรือราชพฤกษ์ เป็นไม้ที่มีคุณค่าสูงเป็นไม้มงคลนามนิยมใช้ในพิธีสำคัญต่าง ๆ และอินทรธนูของข้าราชการพลเรือนก็ปักดิ้นทองเป็นรูปช่อชัยพฤกษ์

#### **เอกลักษณ์และอัตลักษณ์ของมหาวิทยาลัย**

**อัตลักษณ์** "*บัณฑิตจิตอาสา พัฒนาท้องถิ่น*"

#### **เอกลักษณ์**

"*เป็นสถาบันที่น้อมน าแนวทางการด าเนินชีวิต ตามหลักปรัชญาเศรษฐกิจพอเพียง*"

#### **ปรัชญา วิสัยทัศน์ พันธกิจของมหาวิทยาลัย**

**ปรัชญา** "*วิชาการเด่น เน้นคุณธรรม น าท้องถิ่นพัฒนา ก้าวหน้าด้านเทคโนโลยี*"

#### **วิสัยทัศน์**

"*มหาวิทยาลัยต้นแบบแห่งการผลิตครู พัฒนาศักยภาพมนุษย์ โดยยึดหลักปรัชญาของเศรษฐกิจพอเพียง และสร้างนวัตกรรม เพื่อพัฒนาท้องถิ่นให้มั่นคง มั่งคั่ง ยั่งยืน*"

#### **พันธกิจ**

1. ยกระดับการผลิตครูและพัฒนาศักยภาพมนุษย์โดยกระบวนการจัดการเรียนรู้เชิงผลิตภาพ (Productive Learning) สร้างเครือข่ายความร่วมมือตามรูปแบบประชารัฐเพื่อพัฒนาท้องถิ่น โดยยึด หลักปรัชญาของเศรษฐกิจพอเพียง

2. พัฒนาการวิจัยและนวัตกรรมเพื่อตอบสนองต่อการแก้ไขปัญหาของท้องถิ่น และเป็น ต้นแบบที่สามารถนำไปใช้ประโยชน์ในการพัฒนาคุณภาพชีวิต และความเข้มแข็งของท้องถิ่น

3. ประสานความร่วมมือระหว่างมหาวิทยาลัยและผู้มีส่วนได้ส่วนเสีย เพื่อพัฒนางาน พันธกิจสัมพันธ์และถ่ายทอด เผยแพร่โครงการอันเนื่องมาจากพระราชดำริเพื่อขยายผลการปฏิบัติไปสู่ ประชาชนในท้องถิ่นอย่างเป็นรูปธรรม

4. ส่งเสริมศาสนา ศิลปวัฒนธรรม รณรงค์สร้างจิตสำนึกทางวัฒนธรรมและการเรียนรู้ ต่างวัฒนธรรม อนุรักษ์ฟื้นฟูและเผยแพร่มรดกทางวัฒนธรรม พัฒนาระบบการบริหารจัดการ ศิลปวัฒนธรรมที่นำไปต่อยอดส่เศรษฐกิจสร้างสรรค์

5. พัฒนาระบบการบริหารจัดการที่เป็นเลิศ มีธรรมาภิบาลเพื่อเป็นต้นแบบของการพัฒนา มหาวิทยาลัยอย่างยั่งยืน

#### **เป้าประสงค์และยุทธศาสตร์ของมหาวิทยาลัย**

#### **เป้าประสงค์**:

1. บัณฑิตมีคุณภาพมาตรฐาน มีทักษะในการคิดวิเคราะห์และการเรียนรู้ตลอดชีวิต มีศักยภาพสอดคล้องกับการพัฒนาประเทศ

2. วิจัยและนวัตกรรมสามารถแก้ไขปัญหาหรือเสริมสร้างความเข้มแข็งของท้องถิ่นเพื่อความ มั่นคง มั่งคั่ง ยั่งยืนของประเทศ

3. ประชาชนสามารถดำรงชีวิตโดยใช้หลักปรัชญาของเศรษฐกิจพอเพียง เศรษฐกิจชุมชน เข้มแข็งประชาชนมีความสุข และมีรายได้เพิ่มขึ้น

4. บัณฑิต และผู้มีส่วนได้เสียมีคุณธรรม ศีลธรรม จริยธรรม จิตสำนึกที่ดีต่อสังคมโดยรวม รักษามรดกทางวัฒนธรรมและเข้าใจในสังคมพหุวัฒนธรรม

5. มหาวิทยาลัยมีคุณภาพ มาตรฐาน โปร่งใส และธรรมาภิบาลตอบสนองต่อความต้องการ ประเทศ และเป็นที่ยอมรับต่อประชาชน

#### **ยุทธศาสตร์**:

1. การผลิตบัณฑิตโดยกระบวนการจัดการเรียนรู้เชิงผลิตภาพ (Productive Learning) สร้างเครือข่ายความร่วมมือตามรูปแบบประชารัฐเพื่อพัฒนาท้องถิ่นในการพัฒนาท้องถิ่น โดยยึดหลัก ปรัชญาของเศรษฐกิจพอเพียง

2. การวิจัยและนวัตกรรมเพื่อตอบสนองต่อการแก้ไขปัญหาของท้องถิ่น

3. การพัฒนางานพันธกิจสัมพันธ์และถ่ายทอด เผยแพร่โครงการอันเนื่องมาจากพระราชดำริ

4. การส่งเสริมศาสนา ศิลปวัฒนธรรม รณรงค์สร้างจิตสำนึกทางวัฒนธรรมและการเรียนรู้ ต่างวัฒนธรรม อนุรักษ์ฟื้นฟูและเผยแพร่มรดกทางวัฒนธรรม พัฒนาระบบการบริหารจัดการ ศิลปวัฒนธรรม

5. การพัฒนาระบบการบริหารจัดการที่เป็นเลิศ มีธรรมาภิบาล

#### **โครงสร้างการแบ่งส่วนราชการของมหาวิทยาลัย**

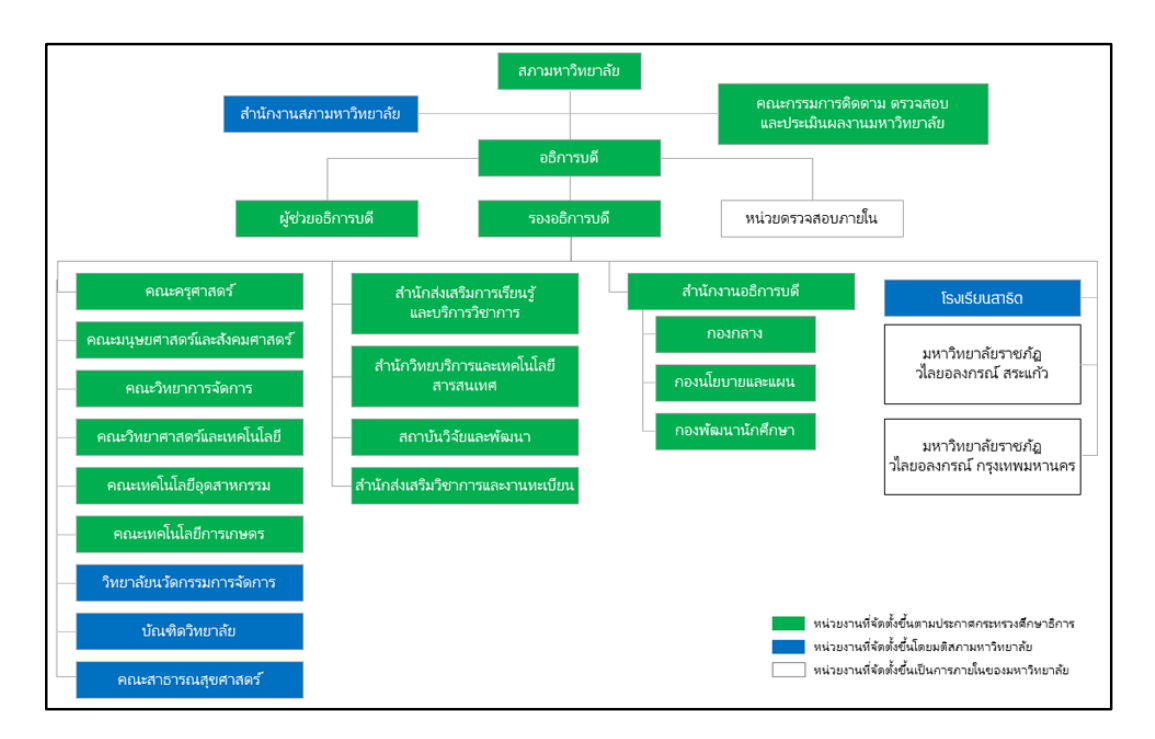

#### **ภาพที่ 1** แสดงโครงสร้างการแบ่งส่วนราชการของมหาวิทยาลัย

#### **ประวัติส านักงานอธิการบดี**

ส านักงานอธิการบดีเป็นหน่วยงานที่เป็นศูนย์กลางการให้บริการ และการบริหารงานของสถาบัน ซึ่งต้องมีการประสานงานกับบุคลากรทุกฝ่าย ทุกหน่วยงานของมหาวิทยาลัย รวมทั้งผู้บริหาร คณาจารย์ นักศึกษา พนักงาน คนงาน และบุคคลภายนอกที่มาติดต่อ เดิมเรียกว่า "ฝ่ายธุรการ" ตั้งขึ้นตั้งแต่เริ่มเปิด ด าเนินการเป็น "โรงเรียนฝึกหัดครูเพชรบุรีวิทยาลงกรณ์" "โรงเรียนสตรีเพชรบุรีวิทยาลงกรณ์" และได้รับ การสถาปนาเป็นวิทยาลัยครูเพชรบุรีวิทยาลงกรณ์ เมื่อวันที่ 1 ตุลาคม 2513 จึงได้เปลี่ยนชื่อจาก"ฝ่าย ธุรการ"เป็น "สำนักงานอธิการ" โดยแบ่งงานและหน้าที่ออกเป็น 10 ฝ่าย ได้แก่ ฝ่ายเลขานุการ ฝ่ายธุรการ ฝ่ายการเจ้าหน้าที่ ฝ่ายการเงิน ฝ่ายพัสดุ ฝ่ายยานพาหนะ ฝ่ายสวัสดิการ ฝ่ายอนามัย ฝ่ายประชาสัมพันธ์ และฝ่ายเอกสารการพิมพ์

ในปี พ.ศ.2538 มีการประกาศใช้พระราชบัญญัติสถาบันราชภัฏวิทยาลัยครูเพชรบุรีวิทยาลงกรณ์ ได้รับการยกฐานะเป็น สถาบันราชภัฏเพชรบุรี สำนักงานอธิการ จึงเปลี่ยนเป็น "สำนักงานอธิการบดี" ต่อมา ได้เปลี่ยนชื่อจากสถาบันราชภัฏเพชรบุรีวิทยาลงกรณ์ เป็นสถาบันราชภัฏวไลยอลงกรณ์ ในพระบรม ราชูปถัมภ์ เมื่อวันที่ 20 กันยายน 2546

ในปี พ.ศ.2547 มีการประกาศใช้พระราชบัญญัติมหาวิทยาลัยราชภัฏ พ.ศ. 2547 มีผลบังคับใช้ เมื่อวันที่ 14 มิถุนายน 2547 สถาบันราชภัฏวไลยอลงกรณ์ ในพระบรมราชูปถัมภ์ จึงถูกปรับเปลี่ยนเป็น "มหาวิทยาลัยราชภัฏวไลยอลงกรณ์ในพระบรมราชูปถัมภ์"

ในปี พ.ศ. 2549 ส านักงานอธิการบดี ได้แบ่งส่วนราชการตามประกาศกระทรวงศึกษาธิการ เรื่องการแบ่งส่วนราชการในมหาวิทยาลัยราชภัฏวไลยอลงกรณ์ ในพระบรมราชูปถัมภ์ จังหวัดปทุมธานี พ.ศ. 2549 คือ

> กองกลาง กองนโยบายและแผน กองพัฒนานักศึกษา

ถึงแม้ว่าชื่อของสำนักงานอธิการบดี จะมีการเปลี่ยนแปลงไปตามระบบโครงสร้างหน่วยงาน สำนักงานอธิการบดียังคงดำเนินงานเป็นหน่วยงานกลางในการทำหน้าที่บริการ ประสานงาน สนับสนุน งานบริหาร และสนับสนุนงานวิชาการในทุก ๆ ด้าน ให้มีคุณภาพเพื่อความก้าวหน้าของมหาวิทยาลัย ต่อไป

ในปี พ.ศ. 2560 มียกเลิกประกาศมหาวิทยาลัยราชภัฏวไลยอลงกรณ์ ในพระบรมราชูปถัมภ์ จังหวัดปทุมธานี เรื่อง การแบ่งส่วนราชการเป็นงานภายใน มหาวิทยาลัยราชภัฏวไลยอลงกรณ์ ในพระ บรมราชูปถัมภ์จึงถูกปรับเปลี่ยนการแบ่งส่วนราชการใหม่

ในปีปัจจุบัน มีการประกาศมหาวิทยาลัยราชภัฏวไลยอลงกรณ์ ในพระบรมราชูปถัมภ์ จังหวัดปทุมธานี เรื่อง การแบ่งส่วนราชการภายในมหาวิทยาลัยราชภัฏวไลยอลงกรณ์ ในพระบรม ราชูปถัมภ์ จังหวัดปทุมธานี พ.ศ. 2561 โดยสำนักงานอธิการบดี เป็นส่วนราชการที่จัดตั้งโดย กฎกระทรวงศึกษาธิการแบ่งส่วนราชการเป็นหน่วยงานที่มีฐานะเทียบเท่ากองตามประกาศ ึกระทรวงศึกษาธิการ จำนวน 3 หน่วยงาน ดังนี้

1. กองกลาง จัดตั้งโดยประกาศกระทรวงศึกษาธิการ และให้แบ่งส่วนราชการเป็นงาน จ านวน 14 งาน ได้แก่

- 1.1 งานบริหารทั่วไป
- 1.2 งานการเงินและบัญชี
- 1.3 งานอาคารสถานที่
- 1.4 งานสื่อสารองค์กรและการตลาด
- 1.5 งานบริหารงานบุคคล
- 1.6 งานนิติการ
- 1.7 งานพัสดุ
- 1.8 งานภูมิทัศน์และสิ่งแวดล้อม
- 1.9 งานส่งเสริมสุขภาพ
- 1.10 งานบริหารทรัพย์สินและรายได้
- 1.11 งานวิเทศสัมพันธ์
- 1.12 งานพัฒนาอาจารย์และบุคลากรมืออาชีพ
- 1.13 งานศูนย์คอมพิวเตอร์
- 1.14 งานบริหารมหาวิทยาลัยราชภัฏวไลยอลงกรณ์ ในพระบรมราชูปถัมภ์ กรุงเทพมหานคร

2. กองนโยบายและแผน จัดตั้งโดยประกาศกระทรวงศึกษาธิการ และให้แบ่งส่วนราชการเป็น งาน จำนวน 4 งาน ได้แก่

2.1 งานบริหารทั่วไป

2.2 งานวิเคราะห์นโยบายและติดตามประเมินผล

2.3 งานวิเคราะห์และจัดทำงบประมาณ

2.4 งานมาตรฐานและจัดการคุณภาพ

3. กองพัฒนานักศึกษา จัดตั้งโดยประกาศกระทรวงศึกษาธิการ และให้แบ่งส่วนราชการเป็น งาน จำนวน 4 งาน ได้แก่

3.1 งานบริหารทั่วไป

3.2 งานกิจการนักศึกษาและศิษย์เก่าสัมพันธ์

3.3 งานบริการและสวัสดิการนักศึกษา

3.5 งานศิลปวัฒนธรรม

#### **ปรัชญา วิสัยทัศน์ พันธกิจของส านักงานอธิการบดี**

ปรัชญา : ได้มุ่งมั่นให้บริการ พัฒนางานให้มีมาตรฐาน บูรณาการพันธกิจ เพิ่มขีด ความสามารถบริหารจัดการได้ทั้งงาน ทั้งคน

วิสัยทัศน์ :สำนักงานอธิการบดี เป็นศูนย์กลางการประสานงานด้านการบริการ ทรัพยากร ทางการบริหารด้วยเทคโนโลยีที่ทันสมัย ตลอดจนสนับสนุนการพัฒนานักศึกษาและบุคลากรให้มี ประสิทธิภาพ โดยน้อมนำหลักปรัชญาเศรษฐกิจพอเพียงและหลักธรรมาภิบาลเป็นแนวทางในการ ปฏิบัติงาน

พันธกิจ :

1. พัฒนากระบวนการด าเนินการโดยใช้นวัตกรรมที่ทันสมัย รองรับการให้บริการ

2. ส่งเสริมนักศึกษาให้ได้รับการพัฒนาในศตวรรษที่ 21

3. ส่งเสริมบุคลากร ให้มีความก้าวหน้าในสายอาชีพ

#### **เป้าประสงค์ของส านักงานอธิการบดี**

1. เป็นหน่วยงานที่สนับสนุนการจัดโครงการ/กิจกรรม เพื่อเสริมสร้างคุณภาพ จริยธรรม รวมถึงด้านศิลปะ วัฒนธรรม และพัฒนาศักยภาพให้กับนักศึกษาให้เป็นไปตามเป้าหมายของกองพัฒนา นักศึกษา

่ 2. เป็นหน่วยงานที่สนับสนุนการเรียนรู้เทคโนโลยี สิ่งอำนวยความสะดวกต่าง ๆ และบริการ พื้นฐานภายในมหาวิทยาลัย

3. เป็นหน่วยงานที่สนับสนุนการจัดโครงการ/กิจกรรม ที่มุ่งเน้นการปฏิบัติงาน เพื่อพัฒนา สมรรถนะของบุคลากร

4. เป็นหน่วยงานที่สนับสนุนการพัฒนามหาวิทยาลัยให้เป็นมหาวิทยาลัยสีเขียว การอนามัย และสุขาภิบาลและการจัดการสิ่งแวดล้อมที่ดีและมีความพร้อมด้านสถานที่

5. เป็นหน่วยงานที่สนับสนุนการจัดหารายได้และเพิ่มมูลค่าสินทรัพย์ของมหาวิทยาลัย

#### **โครงสร้างส านักงานอธิการบดี**

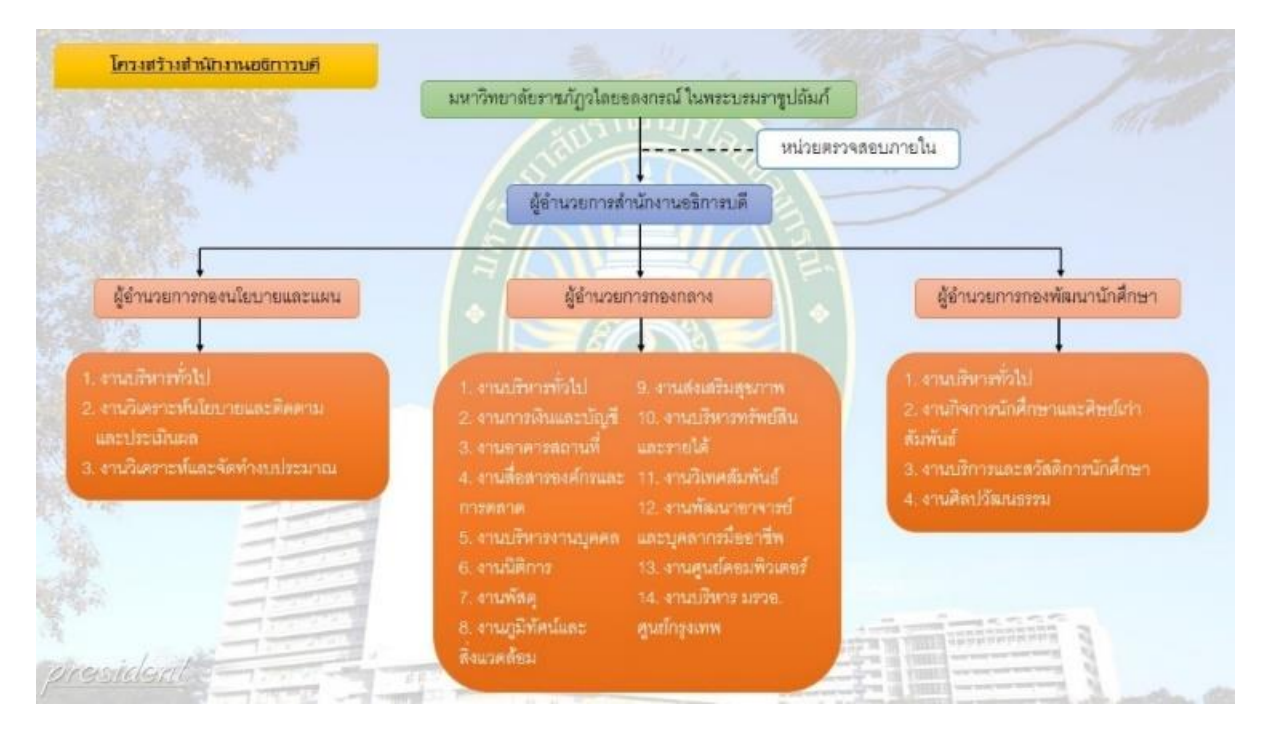

**ิภาพที่ 2** ภาพแสดงโครงสร้างการบริหารของสำนักงานอธิการบดี

#### **โครงสร้าง งานบริหารงานบุคคล กองกลาง ส านักงานอธิการบดี**

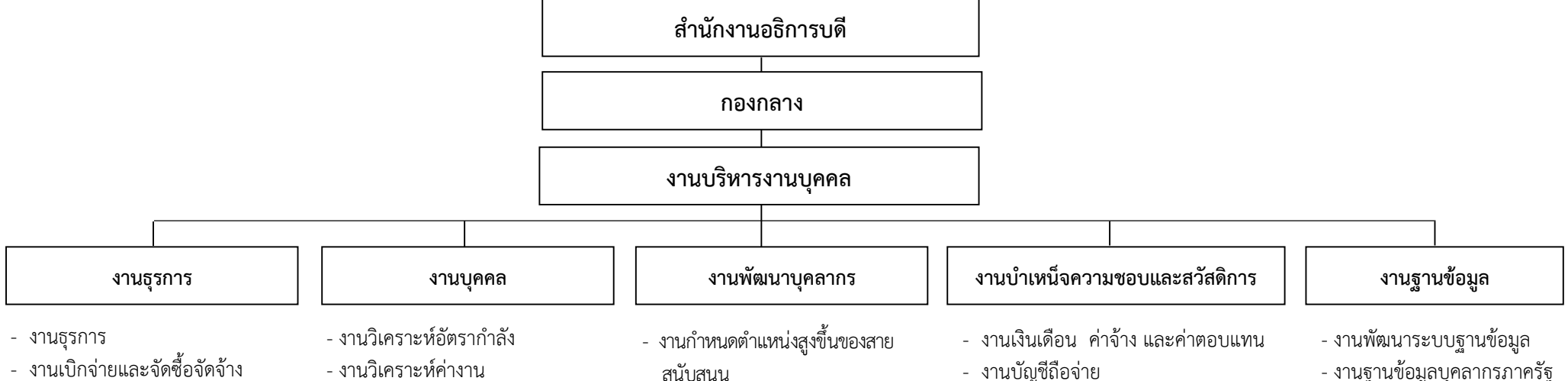

- งานประชุม ก.บ.ม./ ก.บ.พ. /กบส. และงานประชุมอื่นๆ
- งานประกันคุณภาพ
- งานสถิติการมาปฏิบัติงาน
- งานการลา
- งานหนังสือรับรอง
- งานทำบัตรประจำตัวบุคลากร
- งานร่างประกาศ ระเบียบ กฎหมาย ที่เกี่ยวกับงานบริหารงานบุคคล
- งานคัดเลือกบคลากรดีเด่นทก ประเภท
- งานวิเคราะห์ค่างาน
- งานสรรหาตำแหน่งบริหารที่มีวาระ
- งานสรรหาบุคลากรและบรรจุแต่งตั้ง
- งานโอนย้ายสังกัด
- งานทะเบียนประวัติ
- งานปรับวุฒิ เพิ่มวุฒิ
- งานตรวจสอบประวัติบุคคล
- งานตรวจสอบคุณวุฒิการศึกษา
- งาบขอทะเบียบตำแหน่งฯ
- งานตรวจสอบการลาออก/พ้นสภาพ
- งานต่อระยะเพื่อเข้าสู่สัญญาจ้าง
- งานสัญญาจ้าง
- งานสัญญาทุนลาศึกษาต่อ
- งานสัญญาลาศึกษา
- สนับสนุน
- งานศึกษาต่อ ฝึกอบรมทั้งในและ ต่างประเทศ
- งานพัฒนาบุคลากรสำนักงาน อธิการบดี
- แผนบริหารและพัฒนาบุคลากร แผนที่เกี่ยวข้องกับการพัฒนา บุคลากร
- งานโครงการเฉพาะกิจ
- 
- งานเกษียณ บำเหน็จ บำนาญ กบข. กสจ.
- งานเครื่องราชอิสริยาภรณ์
- งานพระราชทานเพลิงศพ
- งานสวัสดิการ
- งานกองทุนประกันสังคม กองทุนสำรอง เลี้ยงชีพ กองทุนสวัสดิการ
- งานประเมินผลปฏิบัติงานบุคลากร
- งานฐานข้อมูลบุคลากรภาครัฐ
- ง า น พั ฒ น า website เ พื่ อ ประชาสัมพันธ์และเผยแพร่งาน บริหารงานบุคคล
- งานสารสนเทศบุคลากร

#### **บุคลากร งานบริหารงานบุคคล กองกลาง ส านักงานอธิการบดี**

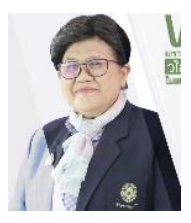

รองศาสตราจารย์ ดร.สมบัติ คชสิทธิ์ อธิการบดี

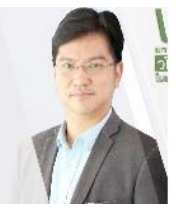

ผู้ช่วยศาสตราจารย์ ดร.ภิศักดิ์ กัลยาณมิตร รองอธิการบดี

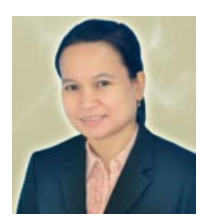

นางนิธิวดี ตั้งจันทร์สุข รักษาการในตำแหน่ง ผู้อำนวยการสำนักงานอธิการบดี

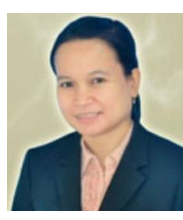

นางนิธิวดี ตั้งจันทร์สุข ผู้อำนวยการกองกลาง

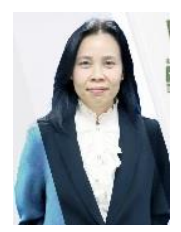

ผู้ช่วยศาสตราจารย์ชวาลา ละวาทิน ผู้ช่วยอธิการบดี

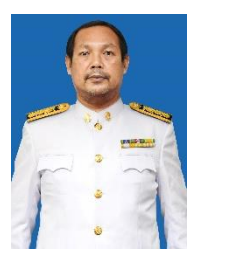

ว่าที่เรือตรีธนภณ ไชยาวรรณ นางสาวเอื้องฟ้า ขันคำ นางสาวปิยาภรณ์ จักรเพ็ชร์ บุคลากร

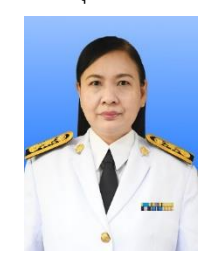

นางสาวปราณี ศรีนพ เจ้าหน้าที่บริหารงานทั่วไป

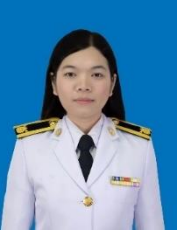

บุคลากร

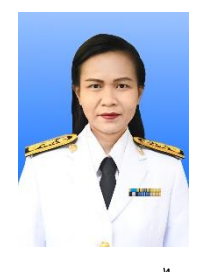

นางนุชนภา ทางไธสง เจ้าหน้าที่บริหารงานทั่วไป

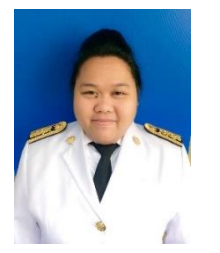

บุคลากร

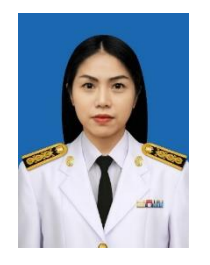

นางสาวอัญชลี อินทพันธ์ เจ้าหน้าที่บริหารงานทั่วไป

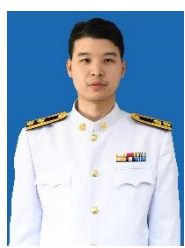

นายอภิชัย นันทวนิช นักทรัพยากรบุคคล

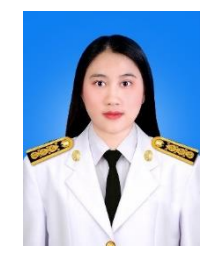

นางสาวภัททิรา แวดาโอะ นิติกร

11

## **ส่วนที่ 2 ขั้นตอนการปฏิบัติงาน**

## **การขอรับเงินบ าเหน็จด ารงชีพ**

ี **บำเหน็จดำรงชีพ** หมายถึง การนำบำเหน็จตกทอดจำนวน 15 เท่า ของบำนาญรายเดือน แต่ ไม่เกินจำนวนเงิน 500,000 บาท มาจ่ายให้กับผู้รับบำนาญในขณะที่ยังมีชีวิตอยู่ เพื่อช่วยเหลือและ ้บรรเทาความเดือดร้อนของผู้รับบำนาญในการดำรงชีพให้เหมาะสมกับสภาวะเศรษฐกิจ และเมื่อผู้รับ บำนาญเสียชีวิตให้ทายาทหรือบุคคลที่ผู้รับบำนาญได้แสดงเจตนาให้เป็นผู้มีสิทธิได้รับบำเหน็จตกทอด ี ขอรับบำเหน็จตกทอด จำนวน 30 เท่าของบำนาญรายเดือนบวกเงินเพิ่ม (ถ้ามี) หักด้วยเงินบำเหน็จ ด ารงชีพที่ได้รับไปแล้ว

ึการขอรับเงินบำเหน็จดำรงชีพ ประกอบด้วยขั้นตอนหลายอย่าง โดยแบ่งขั้นตอนหลัก ออกเป็น 3 ขั้นตอน ดังนี้

**ขั้นตอนที่ 1** การตรวจสอบสิทธิและการยื่นเรื่องขอรับเงินบำเหน็จดำรงชีพ **ขั้นตอนที่ 2** การบันทึกข้อมูลการขอรับเงินในระบบบำเหน็จบำนาญและสวัสดิการรักษาพยาบาล (Digital-Pension) **ขั้นตอนที่ 3** การตรวจสอบการอนุมัติสั่งจ่าย เพื่อบันทึกการขอเบิกเงิน

แผนผังขั้นตอนการขอรับเงินบำเหน็จดำรงชีพ

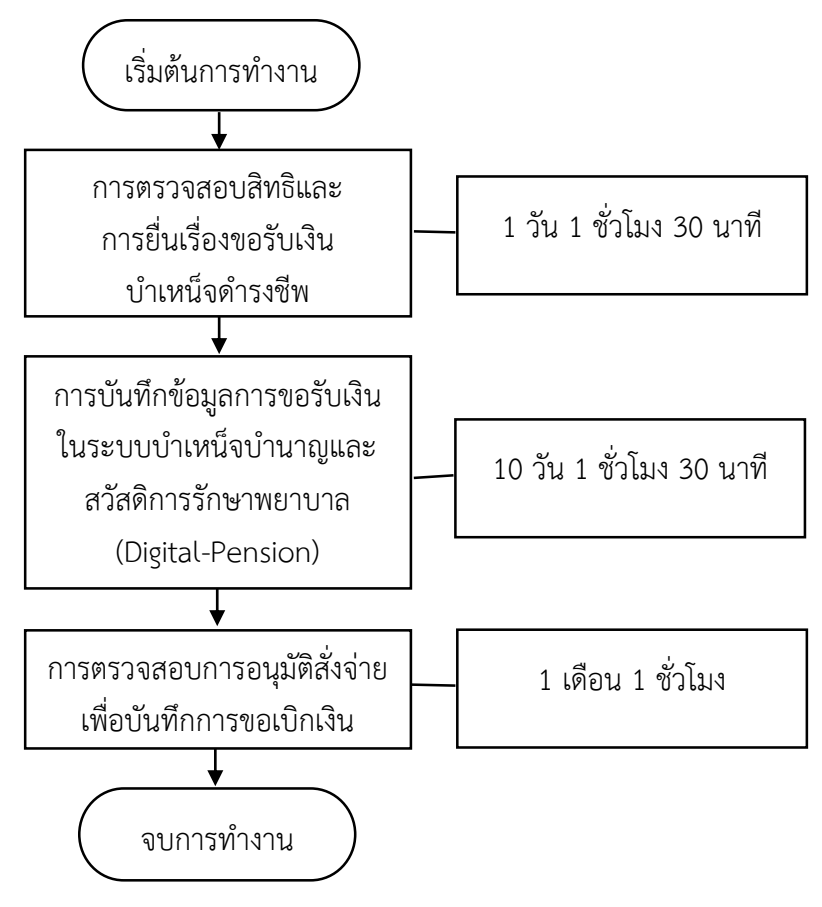

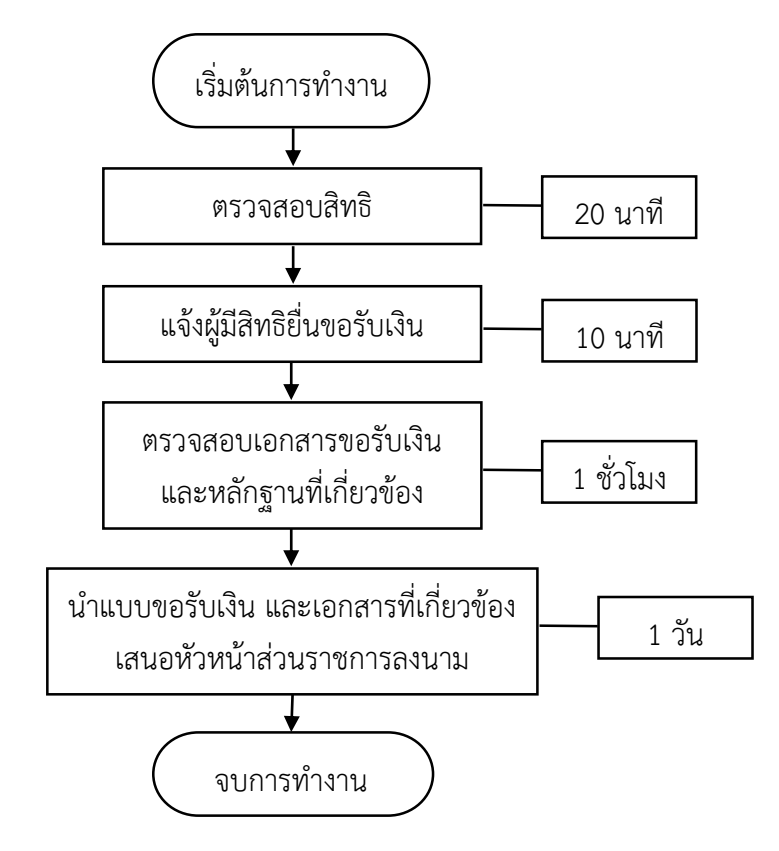

#### ์ ขั้นตอนที่ 1 การตรวจสอบสิทธิและการยื่นเรื่องขอรับเงินบำเหน็จดำรงชีพ

#### **1.1 ตรวจสอบสิทธิ**

กฎกระทรวงกำหนดอัตราและวิธีการรับบำเหน็จดำรงชีพ พ.ศ. 2562 กำหนดว่า ่ ข้อ 3 บำเหน็จดำรงชีพ ให้จ่ายในอัตราสิบห้าเท่าของบำนาญรายเดือนที่ได้รับแต่ไม่เกิน ห้าแสนบาท โดยให้มีสิทธิขอรับบำเหน็จดำรงชีพได้ตามวิธีการ ดังต่อไปนี้

(1) ผู้รับบำนาญซึ่งมีอายุต่ำกว่าหกสิบห้าปี ให้มีสิทธิขอรับบำเหน็จดำรงชีพได้ไม่เกิน สองแสนบาท

(2) ผู้รับบำนาญชึ่งมีอายุตั้งแต่หกสิบห้าปีขึ้นไปแต่ไม่ถึงเจ็ดสิบปี ให้มีสิทธิขอรับ ้ บำเหน็จดำรงชีพได้ไม่เกินสี่แสนบาท แต่ถ้าผู้รับบำนาญนั้นได้ใช้สิทธิตาม (1) ไปแล้ว ให้ขอรับบำเหน็จ ด ารงชีพได้ไม่เกินส่วนที่ยังไม่ครบตามสิทธิของผู้นั้น แต่รวมกันแล้วไม่เกินสี่แสนบาท

(3) ผู้รับบำนาญซึ่งมีอายุตั้งแต่เจ็ดสิบปีขึ้นไป ให้มีสิทธิขอรับบำเหน็จดำรงชีพได้ไม่ เกินห้าแสนบาท แต่ถ้าผู้รับบำนาญนั้นได้ใช้สิทธิตาม (1) หรือ (2) ไปแล้ว ให้ขอรับบำเหน็จดำรงชีพได้ไม่ เกินส่วนที่ยังไม่ครบตามสิทธิของผู้นั้น แต่รวมกันแล้วไม่เกินห้าแสนบาท

่ ในกรณีที่ได้มีการนำสิทธิในบำเหน็จตกทอดไปเป็นหลักทรัพย์ในการประกันการกู้เงิน ึกับสถาบันการเงินไปแล้ว ให้จ่ายบำเหน็จดำรงชีพแก่ผู้รับบำนาญตามสิทธิที่จะได้รับ แต่ต้องไม่เกิน ่ จำนวนที่เหลือจากสิทธิในบำเหน็จตกทอดที่นำไปเป็นหลักทรัพย์ ในการประกันการกู้เงิน

ดังนั้น การตรวจสอบสิทธิมีขั้นตอน ดังนี้

1.1.1 ตรวจสอบสิทธิของผู้รับบำนาญ เช่น อายุ โดยตรวจสอบจากข้อมูลปีที่เกษียณเป็น หลัก ดังภาพที่ 3 แสดงตัวอย่างการตรวจสอบผู้รับบำนาญที่อายุ 70 ปีบริบูรณ์มีใครบ้าง

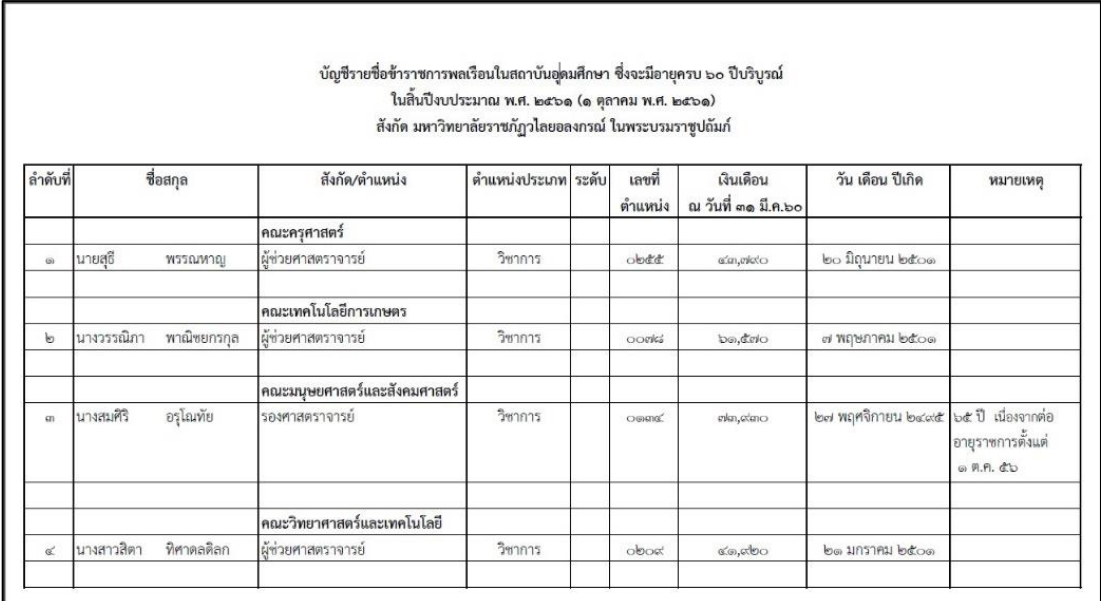

**ภาพที่ 3** แสดงตัวอย่างการตรวจสอบอายุ

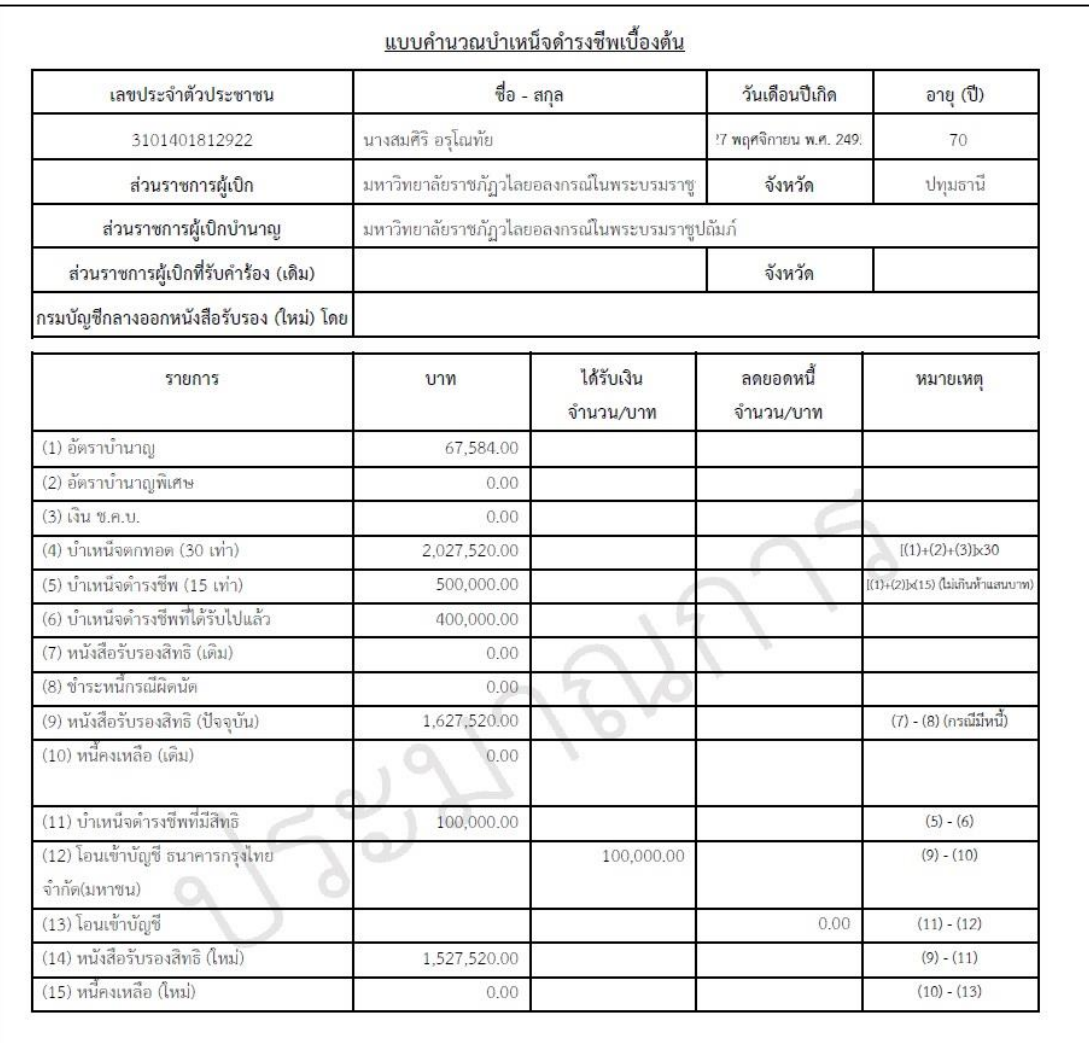

1.1.2 ตรวจสอบจำนวนเงินบำเหน็จดำรงชีพที่มีสิทธิได้รับจากแบบคำนวณบำเหน็จ ดำรงชีพเบื้องต้น จากระบบบำเหน็จบำนาญและสวัสดิการรักษาพยาบาล (Digital-Pension)

**ภาพที่ 4** แสดงตัวอย่างแบบคำนวณบำเหน็จดำรงชีพเบื้องต้น

**1.2 แจ้งผู้มีสิทธิยื่นขอรับเงิน** เมื่อตรวจสอบสิทธิการได้รับบำเหน็จดำรงชีพเรียบร้อยแล้ว ให้จัดทำหนังสือแจ้งผู้รับบำนาญที่มีสิทธิรับเงินบำเหน็จดำรงชีพ ให้ยื่นความประสงค์ขอรับบำเหน็จดำรงชีพ โดยให้จัดส่งแบบคำนวณบำเหน็จดำรงชีพเบื้องต้น เพื่อประกอบการตัดสินใจในการยื่นขอรับบำเหน็จ ด ารงชีพ

ที่ อว ๐๖๓๐.๐๑๑(๕)/ $o$ ๔๔ มหาวิทยาลัยราชภัฏวไลยอลงกรณ์ ในพระบรมราชูปถัมภ์ ปณจ.ประตูน้ำพระอินทร์ ปทุมธานี ๑๓๑๘๐ **og** กุมภาพันธ์ bottom การเบิกบำเหน็จตำรงชีพเพิ่ม กรณีอายุครบ ๗๐ ปีบริบูรณ์ เรื่อง เรียน สิ่งที่ส่งมาต้วย แบบฟอร์มหนังสือรับรองและขอเบิกบำเหน็จดำรงขีพ จำนวน ๑ แผ่น ด้วยมหาวิทยาลัยราชภัฏวไลยอลงกรณ์ ในพระบรมราชูปถัมภ์ ได้ตรวจสอบพบว่าท่านเป็นผู้มีสิทธิ ขอรับเงินบำเหน็จดำรงชีพเพิ่ม กรณีอายุครบ ๗๐ ปีบริบูรณ์ หากท่านประสงค์จะเบิกบำเหน็จดำรงชีพดังกล่าว สามารถกรอกแบบฟอร์มตามสิ่งที่ส่งมาด้วย พร้อมแนบสำเนาบัตรประชาชน สำเนาทะเบียนบ้าน และ สำเนาหน้าบัญชีธนาคาร ประเภทบัญชีออมทรัพย์ ที่รับรองสำเนาถูกต้องแล้ว อย่างละ ๑ ฉบับ ส่งมาที่ งานบริหารงานบุคคล กองกลาง สำนักงานอธิการบดี ขั้น ๒ อาคาร ๑๐๐ ปี สมเด็จพระศรีนครินทร์ เพื่อมหาวิทยาลัยราชภัฏวไลยอลงกรณ์ ในพระบรมราชูปถัมภ์ จะได้ดำเนินการต่อไป จึงเรียนมาเพื่อโปรดทราบและพิจารณา ขอแสดงความนับถือ (ผู้ช่วยศาสตราจารย์เจษฎา ความคุ้นเคย) รองอธิการบดี ปฏิบัติราชการแทน อธิการบดีมหาวิทยาลัยราชภัฏวไลยอลงกรณ์ ในพระบรมราชูปถัมภ์ สำนักงานอธิการบดี งานบริหารงานบุคคล โทร. ob aoa mobel โทรสาร ob dba baco

**ภาพที่ 5** แสดงตัวอย่างหนังสือแจ้งผู้รับบำนาญที่มีสิทธิรับเงินบำเหน็จดำรงชีพ

1**.3 ตรวจสอบเอกสารขอรับเงิน และหลักฐานที่เกี่ยวข้อง เมื่อผู้รับบำนาญได้ตรวจสอบสิทธิ** แล้ว เป็นผู้มีสิทธิขอรับบำเหน็จดำรงชีพ และประสงค์จะขอรับบำเหน็จดำรงชีพ ให้ดำเนินการ ดังนี้ 1.3.1 ให้ยื่นคำขอรับที่ส่วนราชการผู้เบิกบำนาญ โดยกรอกรายการในแบบ สรจ. 3

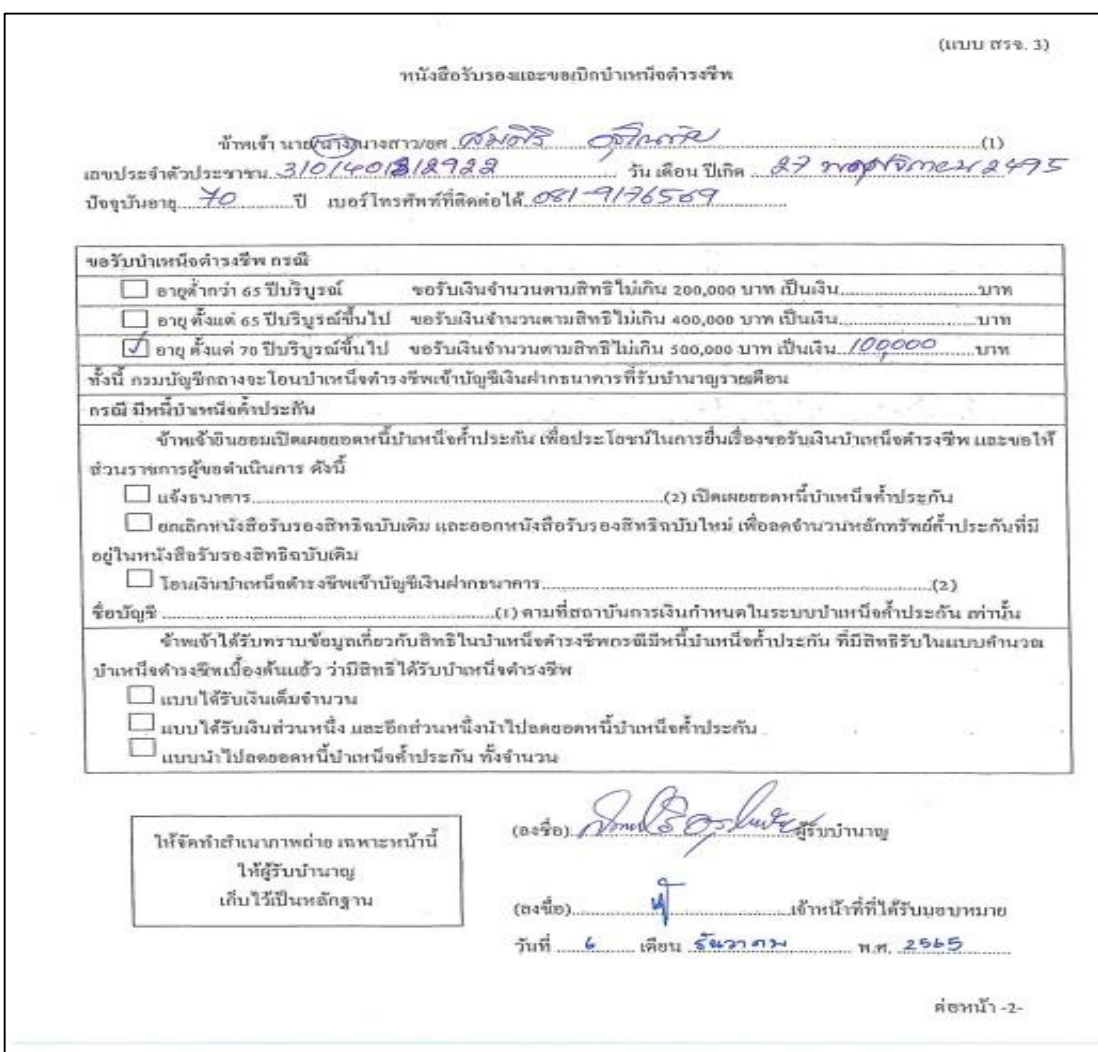

**ภาพที่ 6** แสดงตัวอย่างการกรอกรายการในแบบ สรจ. 3

- 1.3.2 จัดเตรียมเอกสารหลักฐานประกอบการขอรับเงินบำเหน็จดำรงชีพ ดังนี้
	- (1) ส าเนาบัตรประชาชน
	- (2) สำเนาทะเบียนบ้าน
	- (3) ส าเนาหน้าบัญชีธนาคาร

1.3.3 เจ้าหน้าที่ตรวจสอบแบบ สรจ. 3 และหลักฐาน เมื่อถูกต้อง ให้เจ้าหน้าที่ที่ได้รับ มอบหมายลงชื่อเฉพาะหน้าแรก ในแบบ สรจ. 3 และจัดทำสำเนาภาพถ่าย เฉพาะหน้าดังกล่าว ให้ผู้รับ บ านาญเก็บไว้เป็นหลักฐาน

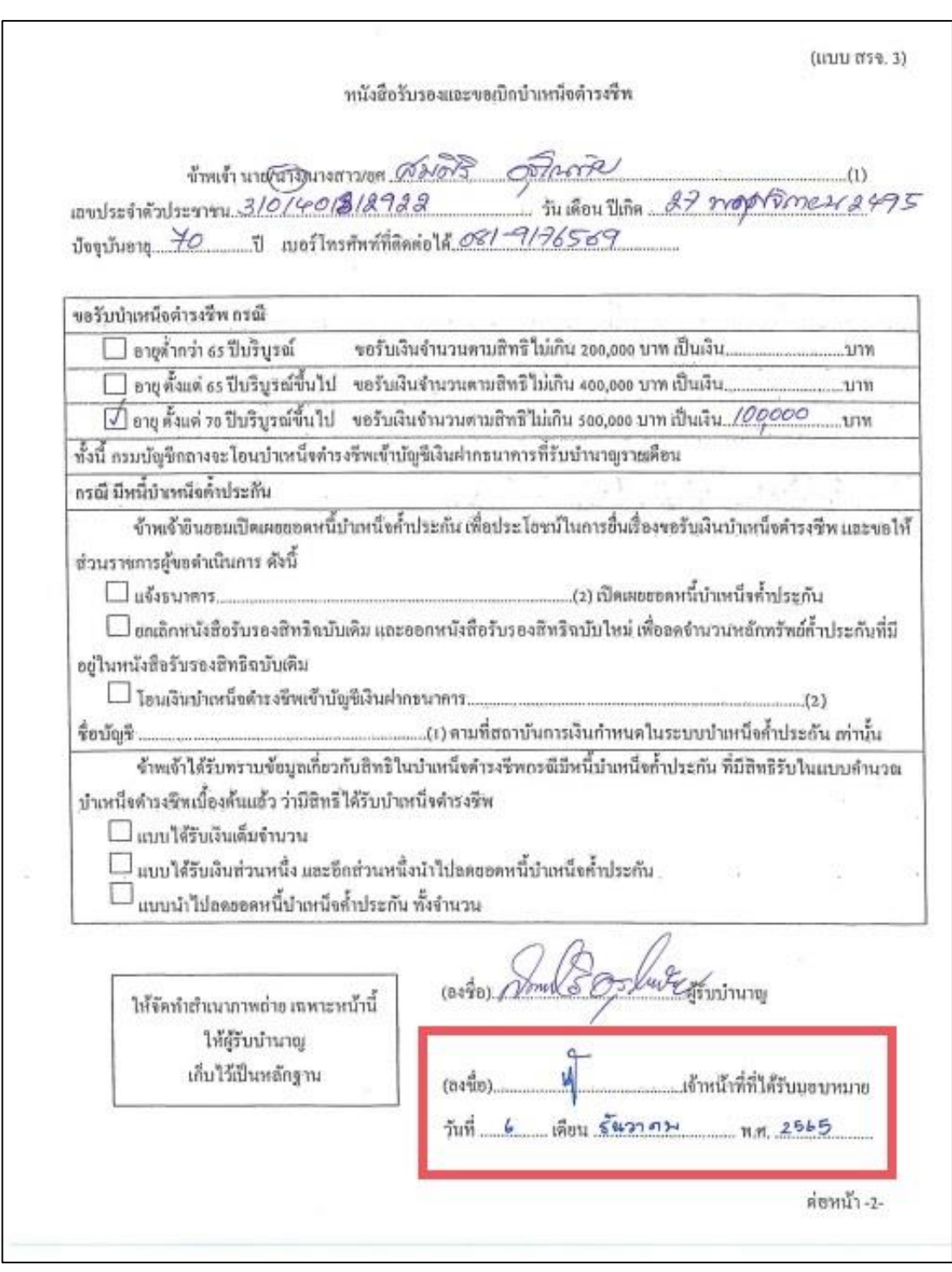

**ภาพที่ 7** แสดงตัวอย่างการลงชื่อของเจ้าหน้าที่ที่ได้รับมอบหมาย

**1.4 น าแบบขอรับเงิน และเอกสารที่เกี่ยวข้อง เสนอหัวหน้าส่วนราชการลงนาม** เมื่อผู้รับ บำนาญได้ดำเนินการตามข้อ 3 และ เจ้าหน้าที่ตรวจสอบแบบและหลักฐาน เรียบร้อยแล้ว ให้ดำเนินการ ดังนี้

1.4.1 จัดท าแบบขอรับเงินเพิ่ม (แบบ 5316)

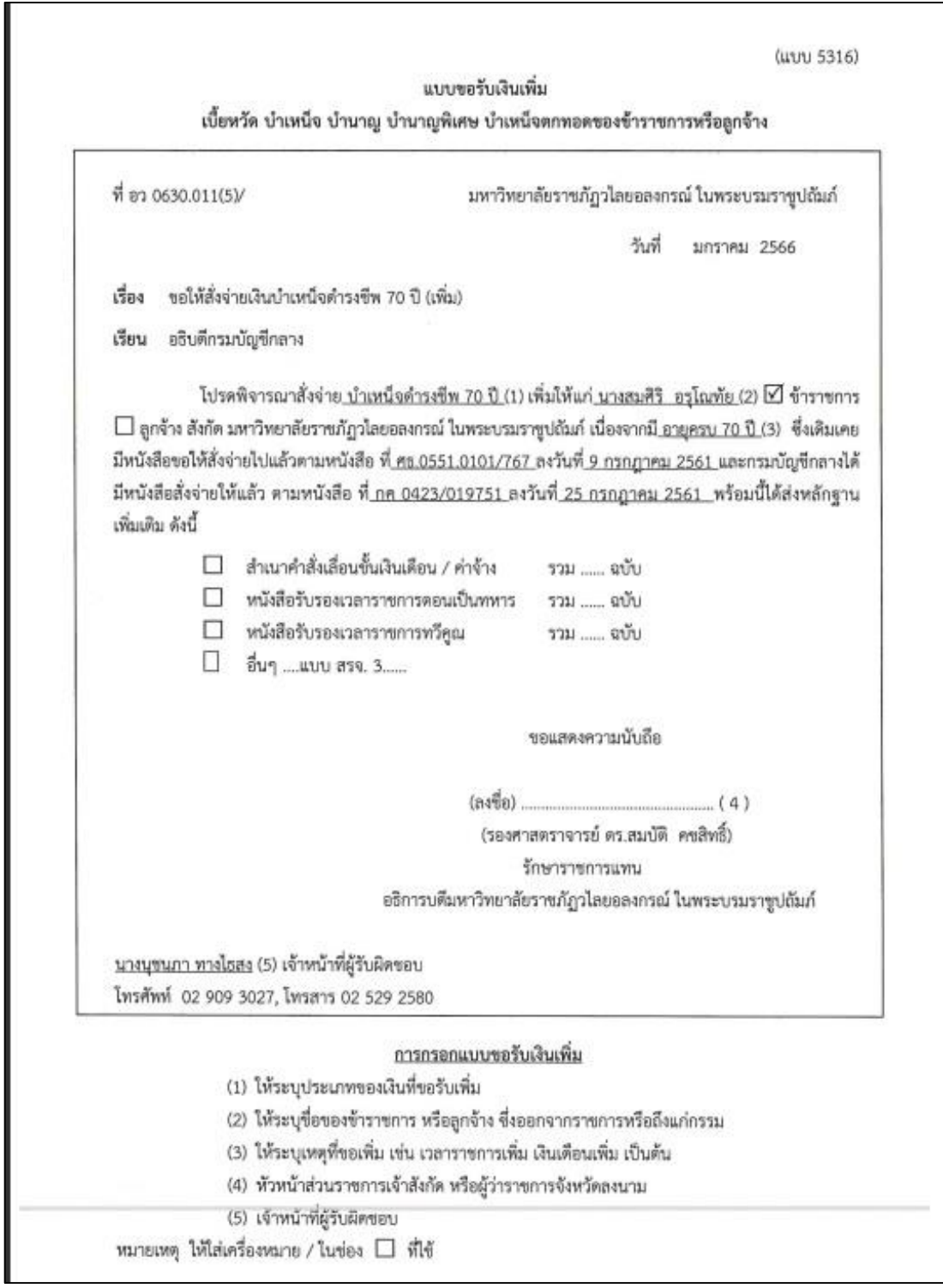

**ภาพที่ 8** แสดงตัวอย่างแบบขอรับเงินเพิ่ม (แบบ 5316)

1.4.2 นำแบบ สรจ. 3 แบบขอรับเงินเพิ่ม (แบบ 5316) และเอกสารที่เกี่ยวข้อง เสนอ หัวหน้าส่วนราชการลงนาม

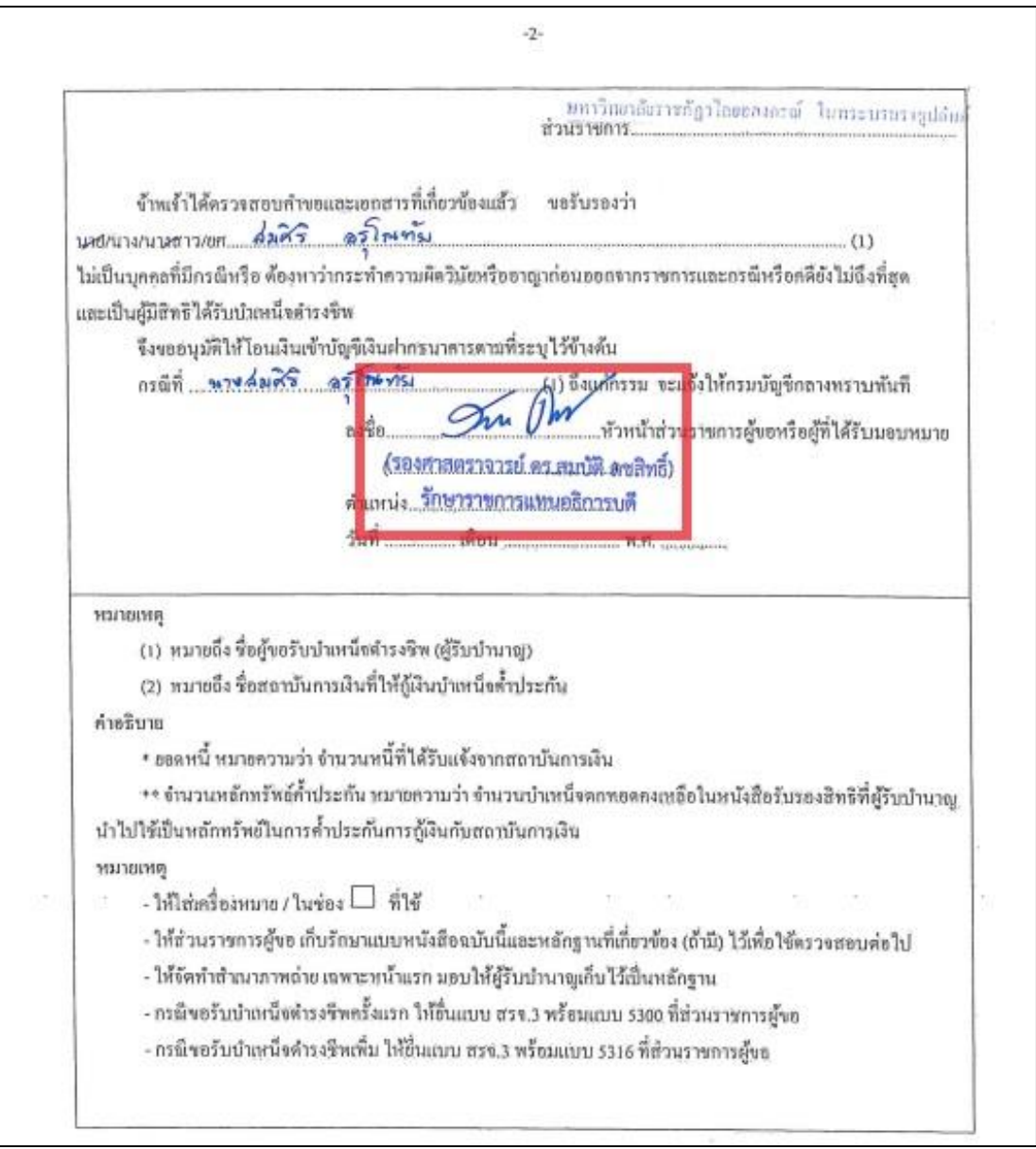

**ภาพที่ 9** แสดงตัวอย่างการลงนาม ในแบบ สรจ. 3

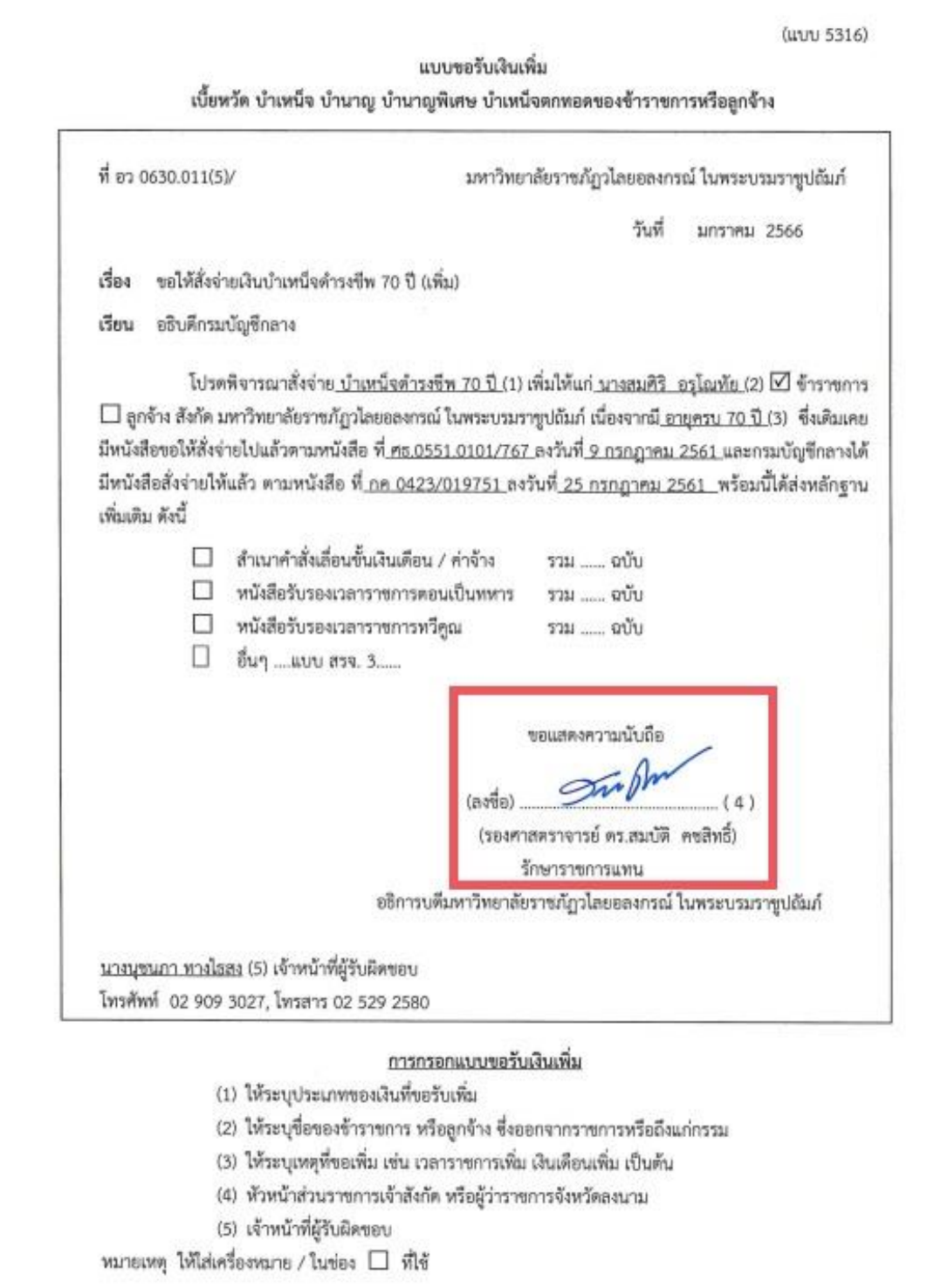

**ภาพที่ 10** แสดงตัวอย่างการลงนาม ในแบบขอรับเงินเพิ่ม (แบบ 5316)

**ปัญหา** 

1. ผู้มีสิทธิจัดเตรียมเอกสารหลักฐานมาไม่ครบ

2. เจ้าหน้าที่ตรวจสอบข้อมูล และเอกสารหลักฐานไม่ครบถ้วน

ี **แนวทางการแก้ไขปัญหา** ให้ผู้มีสิทธินำเอกสารมาส่งเพิ่มเติม หรือจัดส่งเอกสารทางไปรษณีย์ **ข้อเสนอแนะ**

1. ควรอธิบายและชี้แจงผู้มีสิทธิรับเงินให้ชัดเจน ถึงเอกสารหลักฐานที่ต้องใช้ในการขอ

เบิก

2. เจ้าหน้าที่ต้องมีการศึกษาเพื่อทำความเข้าใจในเนื้องานที่ปฏิบัติเพราะเกี่ยวข้องกับ ระเบียบ ข้อบังคับ และกฎหมายที่เกี่ยวข้องกับเงินแต่ละประเภท

3. เจ้าหน้าที่ต้องใช้ความรอบคอบในการตรวจสอบหลักฐาน

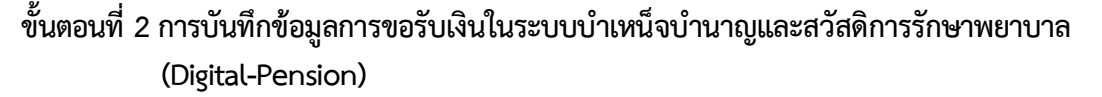

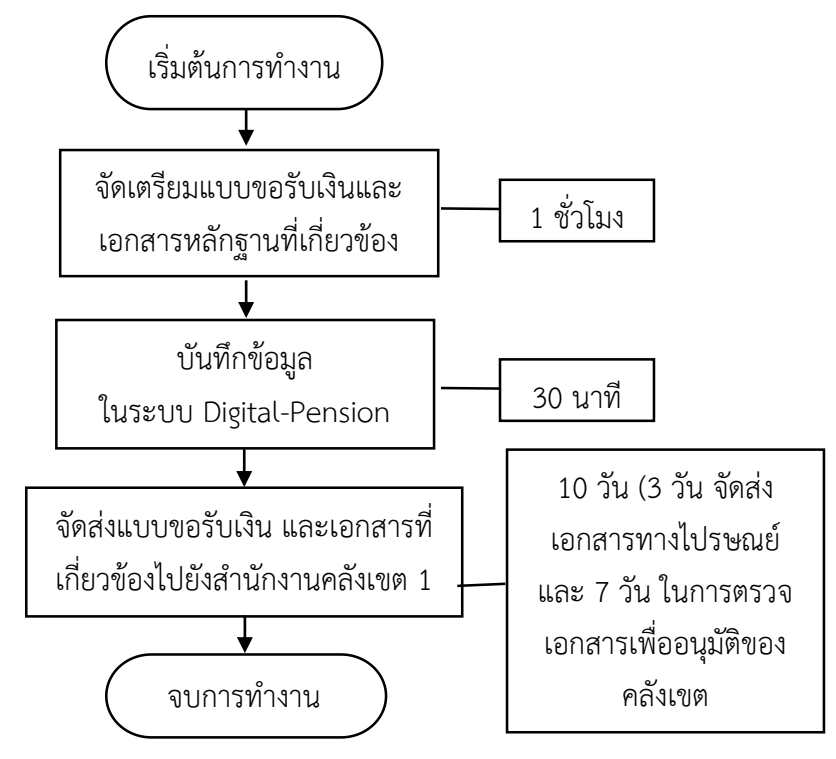

#### **2.1 จัดเตรียมแบบขอรับเงินและเอกสารหลักฐานที่เกี่ยวข้อง**

ี เอกสารที่เกี่ยวข้อง เพื่อใช้ในการบันทึกลงในระบบบำเหน็จบำนาญและสวัสดิการ รักษาพยาบาล (Digital-Pension) มีดังนี้

- 2.1.1 แบบขอรับเงินเพิ่ม (แบบ 5316)
- 2.1.2 แบบ สรจ. 3
- 2.1.3 สำเนาบัตรประชาชน
- 2.1.4 สำเนาทะเบียนบ้าน
- 2.1.5 สำเนาหน้าบัญชีธนาคาร
- 2.1.6 แบบคำนวณบำเหน็จดำรงชีพเบื้องต้น

#### **2.2 บันทึกข้อมูลในระบบ Digital-Pension**

การบันทึกข้อมูลในระบบ Digital-Pension มีขั้นตอน ดังนี้

2.2.1 เข้าสู่เว็บไซต์กรมบัญชีกลางโดยเปิด Browser แล้วพิมพ์ URL [https](https://www.cgd.go.th/)://www.cgd.go.th จะปรากฏหน้าจอดังภาพ

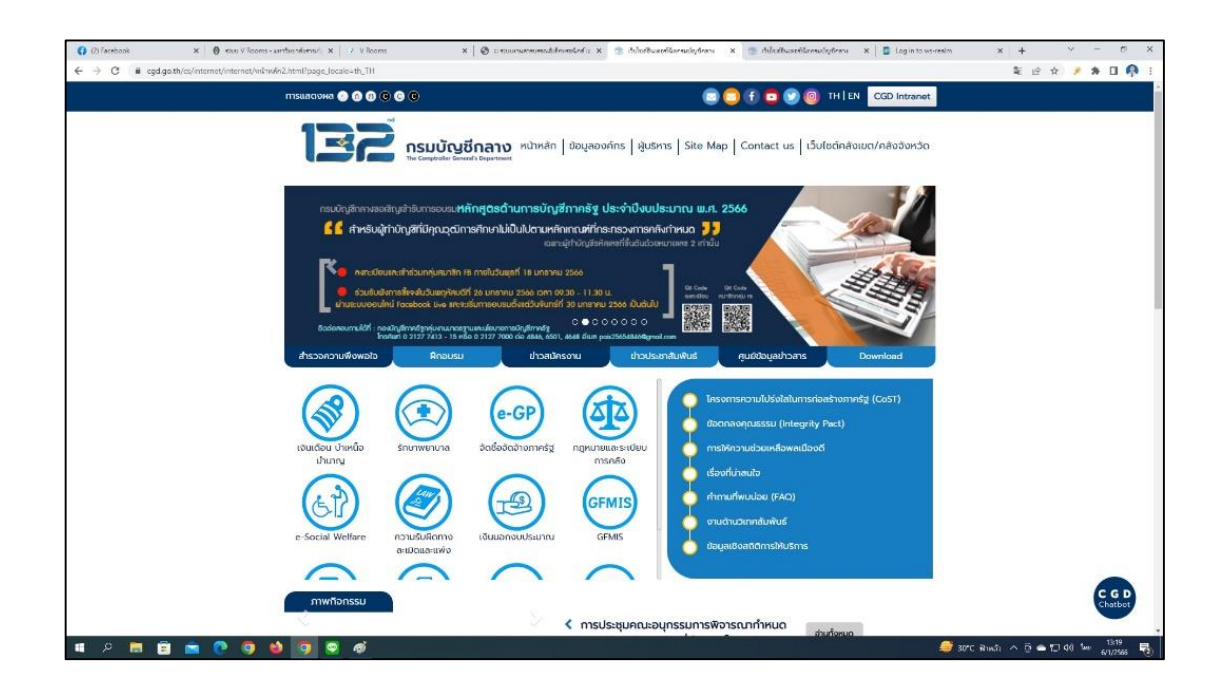

**ภาพที่ 11** แสดงตัวอย่างหน้าเว็บไซต์กรมบัญชีกลาง

2.2.2 เลือกเมนู เงินเดือน บำเหน็จ บำนาญ จะปรากฏหน้าจอดังภาพ

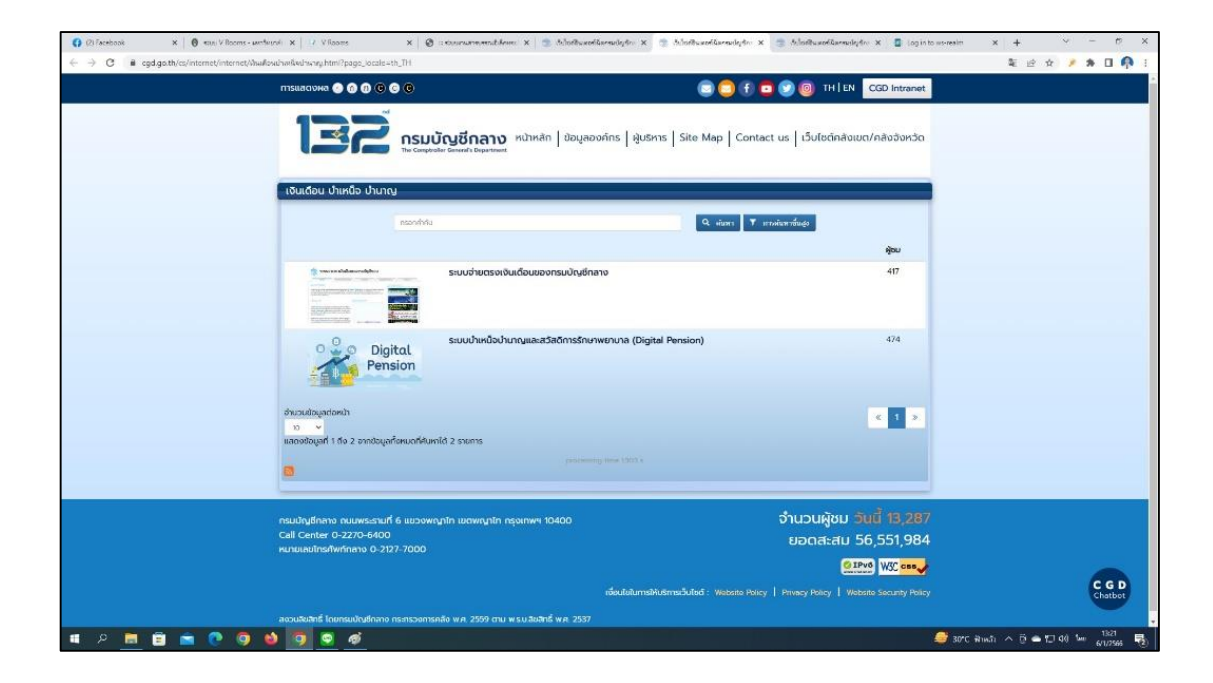

**ภาพที่ 12** แสดงตัวอย่างหน้าเมนูเงินเดือน บำเหน็จ บำนาญ

2.2.3 เลือก ระบบบำเหน็จบำนาญและสวัสดิการรักษาพยาบาล (Digital-Pension) จะ ปรากฏหน้าจอดังภาพ

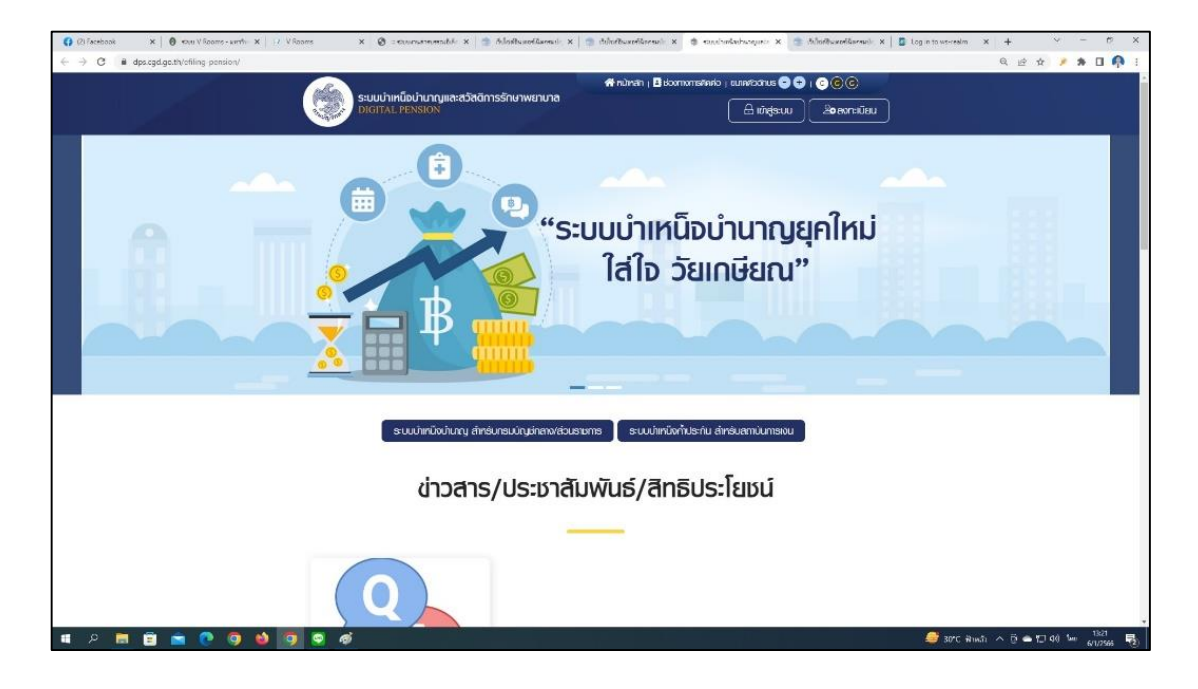

**ภาพที่ 13** แสดงตัวอย่างหน้าจอระบบบ าเหน็จบ านาญและสวัสดิการรักษาพยาบาล (Digital-Pension)

2.2.4 เลือก ระบบบำเหน็จบำนาญ สำหรับกรมบัญชีกลาง/ส่วนราชการ ระบบแสดง หน้าจอเข้าสู่ระบบ

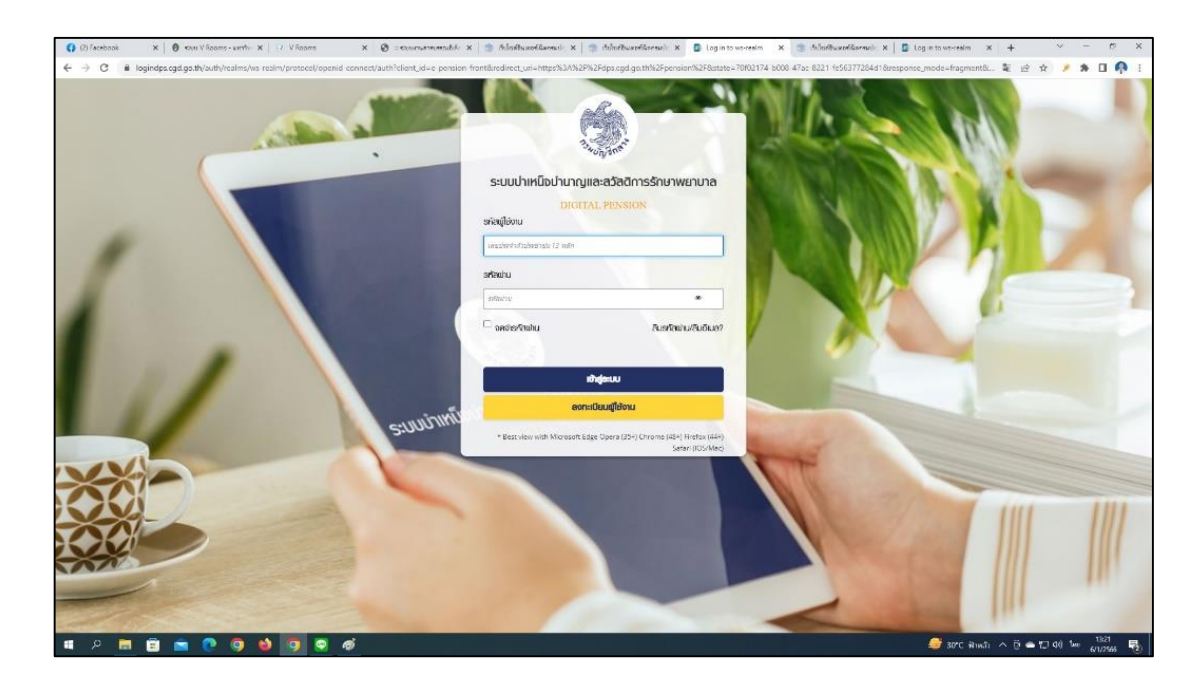

**ภาพที่ 14** แสดงตัวอย่างหน้าจอเข้าสู่ระบบ

2.2.5 กรอก "ชื่อผู้ใช้งานระบบ" และ "รหัสผ่าน" จะเข้าสู่หน้าแรก ระบบแสดงเมนู หลัก ระบบงานตามสิทธิของผู้ใช้งาน พร้อมรายการแจ้งเตือนและรายการงาน จะปรากฎหน้าจอดังภาพ

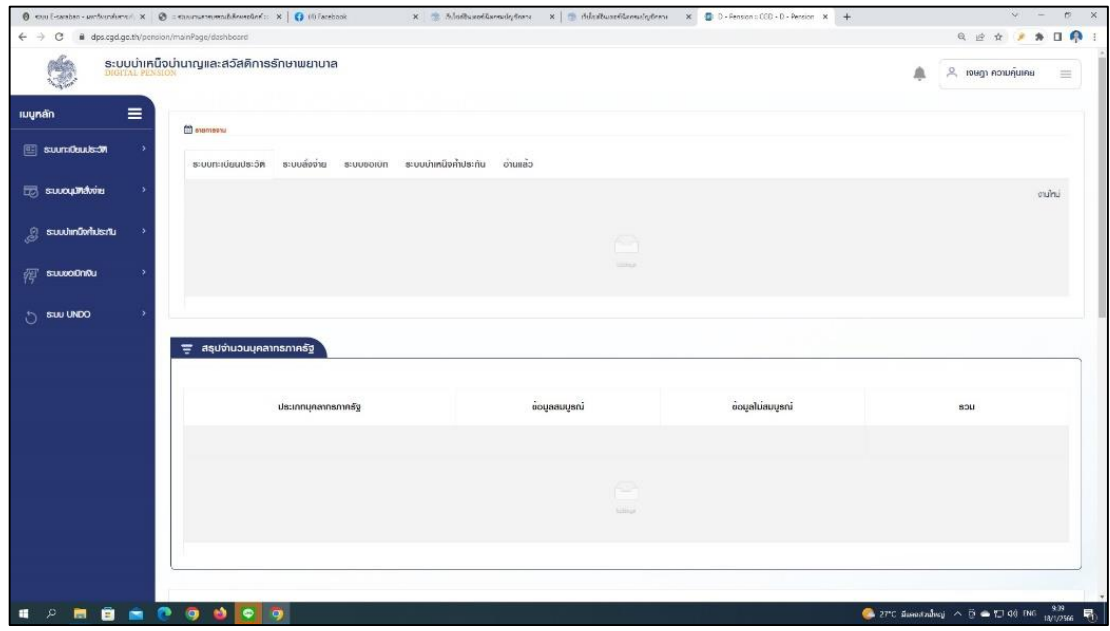

**ภาพที่ 15** แสดงตัวอย่างหน้าแรกของระบบ Digital-Pension

2.2.6 เลือก ระบบอนุมัติสั่งจ่าย >> เลือกเมนู "บันทึกแบบขอรับ" จะปรากฎหน้าจอ ดังภาพ

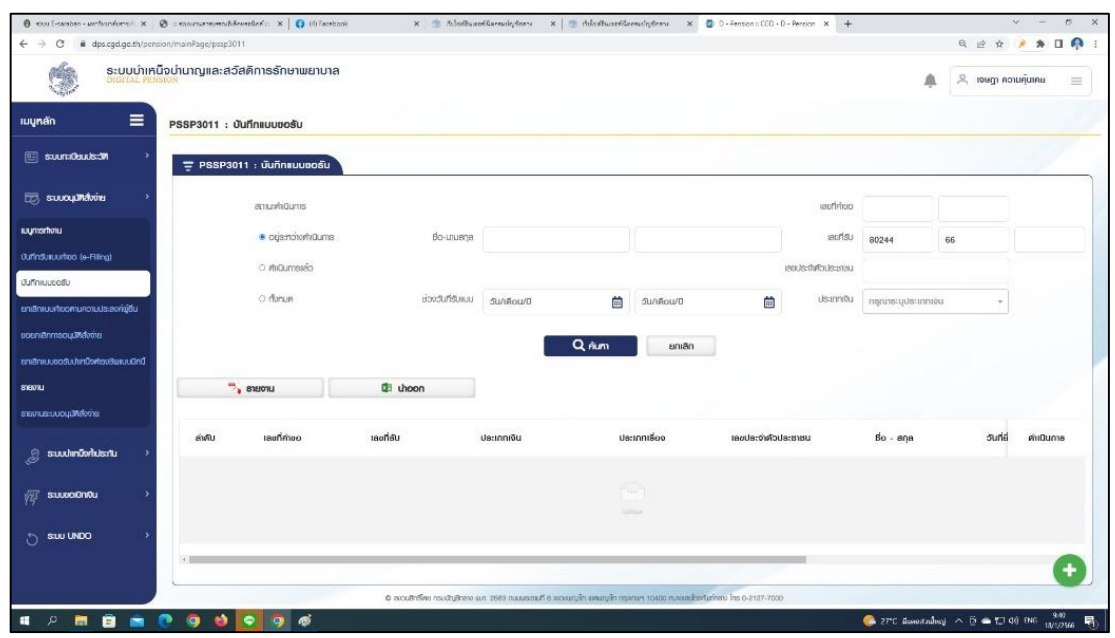

**ภาพที่ 16** แสดงตัวอย่างหน้าเมนูบันทึกแบบขอรับ

2.2.7 คลิกปุ่มเพิ่มข้อมูล

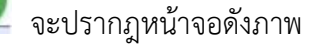

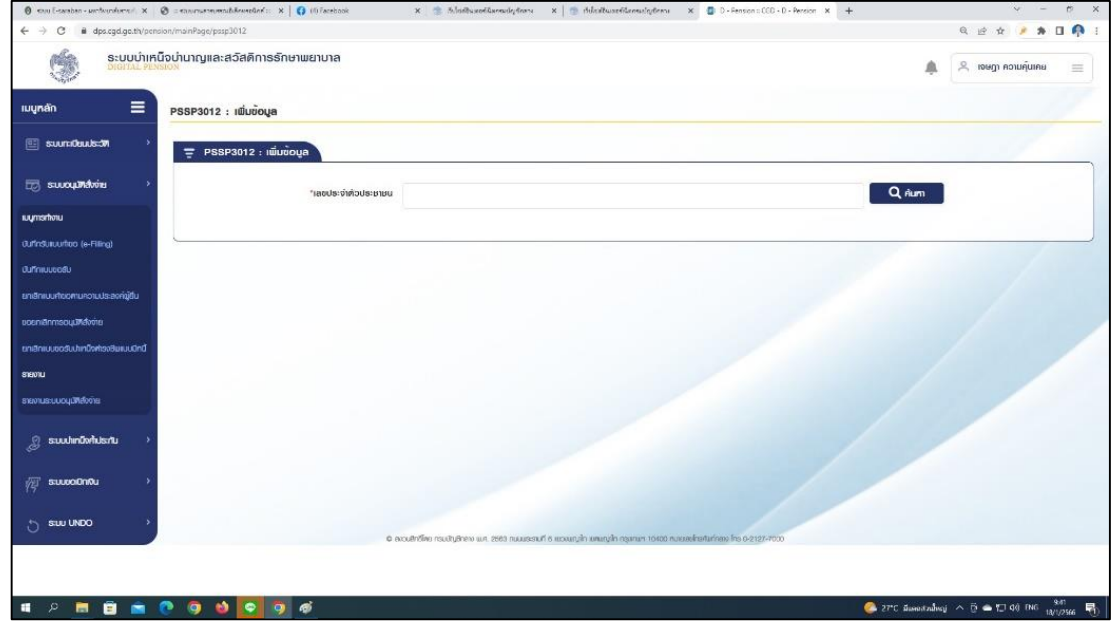

**ภาพที่ 17** แสดงตัวอย่างหน้าเมนูเพิ่มข้อมูล

2.2.8 ระบุข้อมูลเลขประจำตัวประชาชน 13 หลัก >> เลือก ค้นหา จะปรากฎหน้าจอ

ดังภาพ

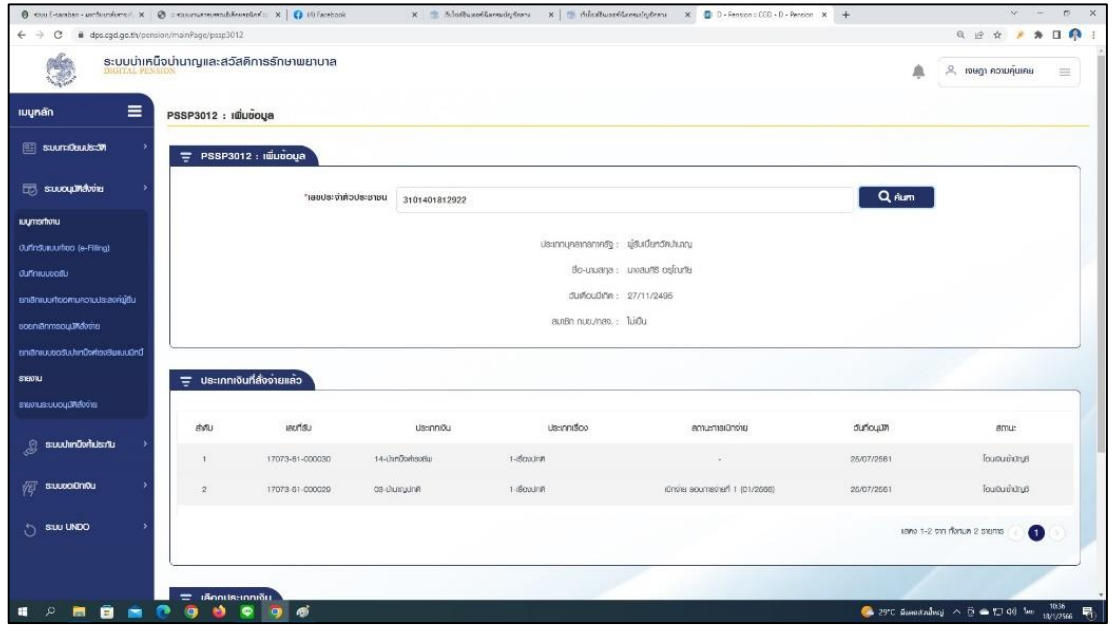

**ภาพที่ 18** แสดงตัวอย่างหน้าเมนูค้นหาข้อมูล

- 2.2.9 ระบุรายละเอียดข้อมูลประเภทเงินที่ต้องการยื่น ดังนี้
	- ้<br>(1) ประเภทเงิน >> เลือก บำเหน็จดำรงชีพ
	- (2) ประเภทเรื่อง >> เลือก เรื่องเพิ่ม
	- (3) กรณี >> เลือก ปกติ
	- (4) กรอกเลขที่หนังสือ ลงวันที่

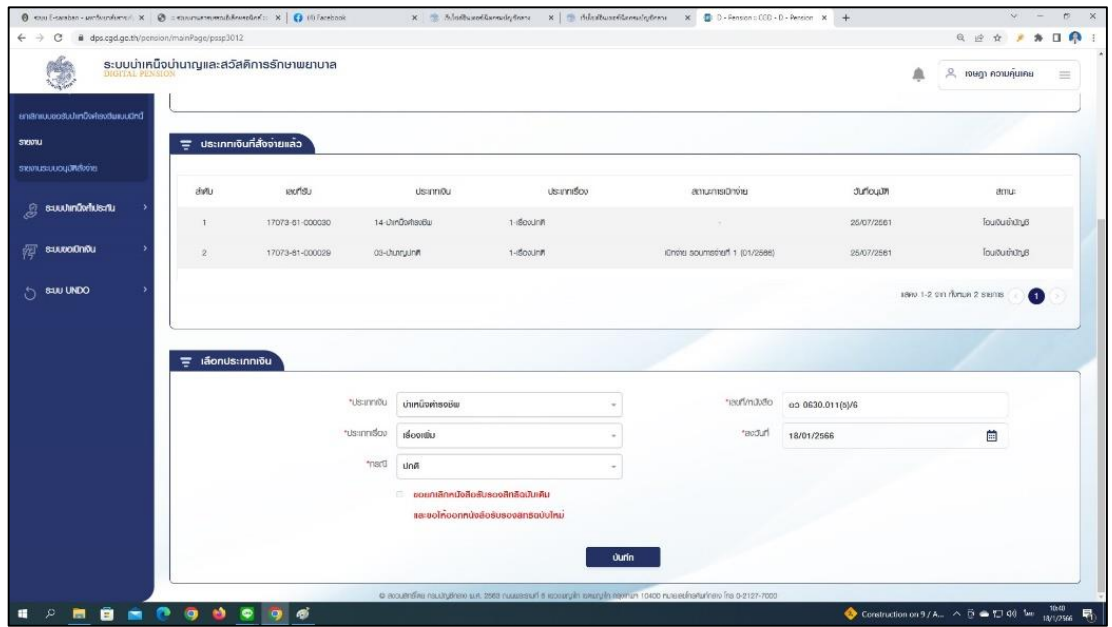

**ภาพที่ 19** แสดงตัวอย่างหน้าเมนูเลือกประเภทเงิน

## 2.2.10 เลือก บันทึก จะปรากฎหน้าจอดังภาพ

|                                      |                         | ระบบบำเหน็จบ่านาญและสวัสดิการรักษาพยาบาล |                     |                  |                 |                   |                      |                       | $R$ rough application<br>Α      |                   |
|--------------------------------------|-------------------------|------------------------------------------|---------------------|------------------|-----------------|-------------------|----------------------|-----------------------|---------------------------------|-------------------|
|                                      |                         |                                          |                     |                  |                 |                   |                      |                       |                                 |                   |
| $\equiv$<br>luynán                   | PSSP3011 : Uufinsuuposu |                                          |                     |                  |                 |                   |                      |                       |                                 |                   |
| <b>BE SUUTIQUAKS ON</b>              |                         | PSSP3011 : Juñnauusośu                   |                     |                  |                 |                   |                      |                       |                                 |                   |
| 500 SULOUPLAND ET                    |                         | anumations                               |                     |                  |                 |                   | <i>iauthhuo</i>      |                       |                                 |                   |
| <b>IUUmsrholu</b>                    |                         | · origenonomiauma                        |                     | Bo-uluene        |                 |                   | uannisu              | 80244                 | 66                              |                   |
| OufinSusuurtoo (e-Filing)            |                         | O mittumsieo                             |                     |                  |                 |                   | ustuksitettiva alust | 3101401812922         |                                 |                   |
| <b>Oufiniusedu</b>                   | O rhmun                 |                                          | <b>BOOUTISUILIU</b> | SunRou/B         | 首               | 30/1800/0         | 曲<br><b>Usannou</b>  | nşnns:yüs:innrou<br>÷ |                                 |                   |
| ยาเฮิกแบบศาขอกเมความประสงค์ผู้อื่น   |                         |                                          |                     |                  |                 |                   |                      |                       |                                 |                   |
| uosniānmsouumdvinu                   |                         |                                          |                     |                  | Q <sub>nm</sub> | $nB$ ina          |                      |                       |                                 |                   |
| ยาเสิทแบบออร์บปะกนิงค้ารงสินแบบนิทนี |                         |                                          |                     |                  |                 |                   |                      |                       |                                 |                   |
|                                      |                         | $\rightarrow$ 810014                     | di uhoon            |                  |                 |                   |                      |                       |                                 |                   |
| SYENTLES:LUCULPRENOTE                | ஸ்ல                     | continue                                 | usinal              | <b>Us:Inniğu</b> |                 | <b>Us:Innison</b> | uarasbohiotacioni    | $Bo - ana$            | <b>Suria</b>                    | midums            |
|                                      |                         | ×.                                       | B0244-66-000002     | 14-thinDomsoBal  | $2 - 5000$      |                   | 3101401812922        | unoauers askurtu      |                                 | <b>FG</b>         |
| suudinüshusnu                        | $\mathbf{1}$            |                                          |                     |                  |                 |                   |                      |                       |                                 |                   |
| <b>SUUDODING</b>                     |                         |                                          |                     |                  |                 |                   |                      |                       |                                 |                   |
| SUU UNDO                             | 41                      |                                          |                     |                  |                 |                   |                      |                       | seina 1-1 om ríkinum 1 steintis | $\left( 1\right)$ |

**ภาพที่ 20** แสดงตัวอย่างหน้าจอบันทึกแบบขอรับ

2.2.11 คลิกปุ่มดำเนินการ **อื**่งะปรากฏหน้าจอหมวดข้อมูลประวัติ โดยต้อง ตรวจสอบข้อมูลประวัติว่าถูกต้องหรือไม่ ถ้าข้อมูลถูกต้องให้คลิกปุ่ม บันทึก โดยข้อมูลประวัติที่ต้อง ตรวจสอบมีดังนี้

- ประวัติ
- ที่อยู่
- บุคคลในครอบครัวและบุคคลอื่น
- ประเภทเงินที่สั่งจ่ายแล้ว

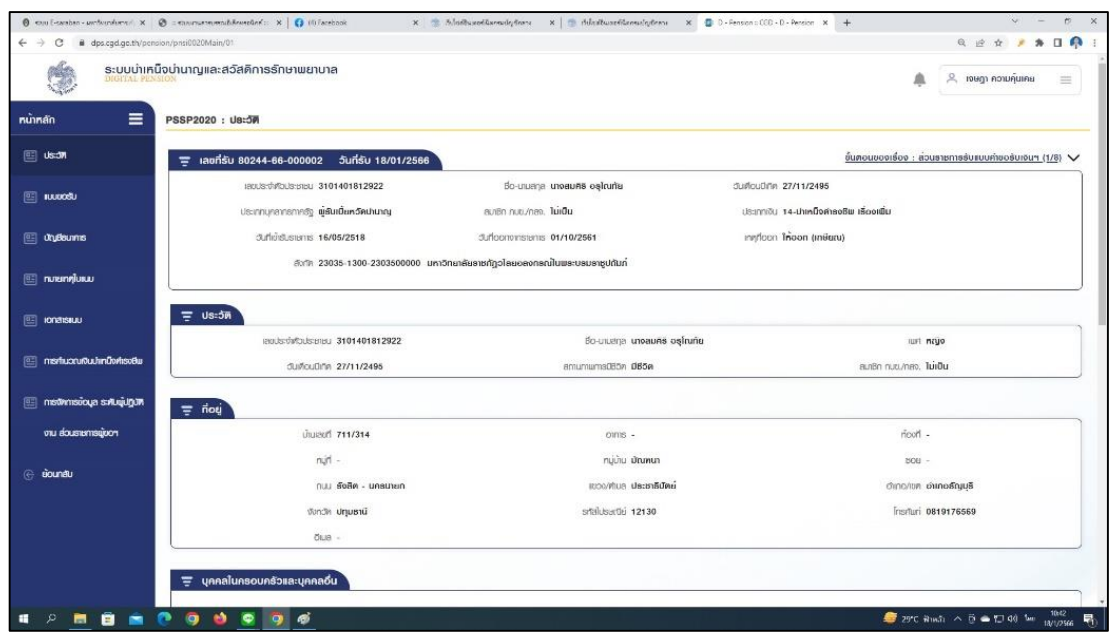

**ภาพที่ 21** แสดงตัวอย่างหน้าจอหมวดข้อมูลประวัติ

2.2.12 เลือกเมนู แบบขอรับ จะปรากฏหน้าจอหมวดข้อมูลแบบขอรับ โดยต้อง ตรวจสอบข้อมูลแบบขอรับว่าถูกต้องหรือไม่ ถ้าข้อมูลถูกต้องให้คลิกปุ่ม บันทึก โดยข้อมูลแบบขอรับที่ ต้องตรวจสอบมีดังนี้

- จ านวนสมุด/แฟ้มประวัติ ให้ระบุ 1 เล่ม
- ตำแหน่ง ให้ระบุ ผู้รับบำนาญ
- วันที่เริ่มจ่าย ให้ระบุ วันที่ลาออก/เกษียณ
- เหตุแห่งบำเหน็จบำนาญ
- ลักษณะการปฏิบัติงาน ให้ระบุ ข้าราชการพลเรือน
- เลขที่หนังสือ ลงวันที่
- สังกัดสุดท้าย

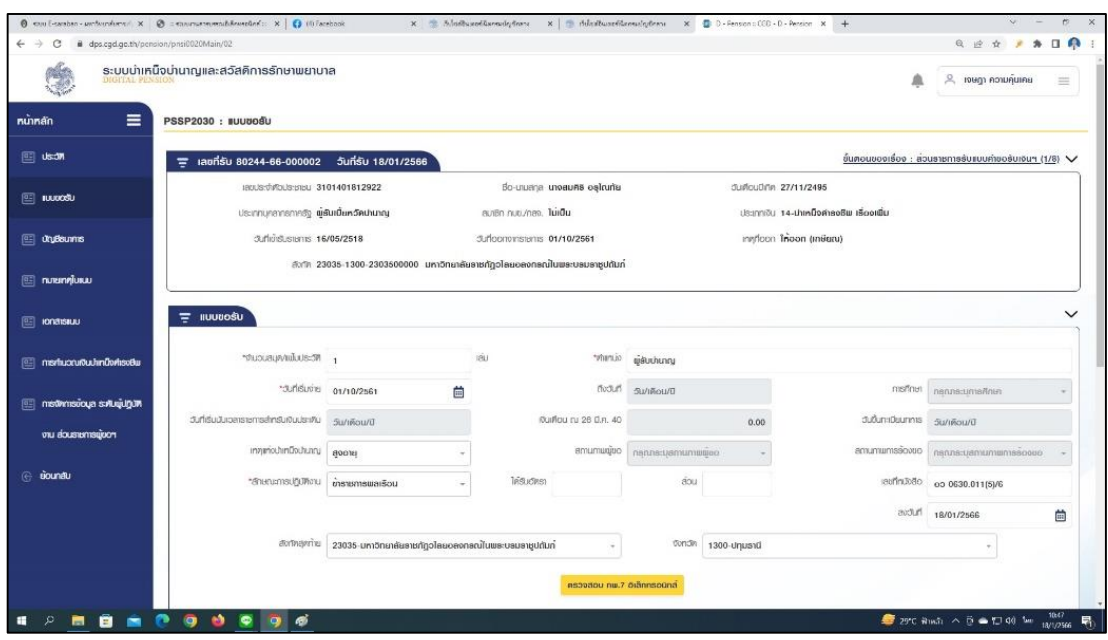

**ภาพที่ 22** แสดงตัวอย่างหน้าจอหมวดข้อมูลแบบขอรับ

2.2.13 เลือกเมนู บัญชีธนาคาร จะปรากฏหน้าจอหมวดข้อมูลบัญชีธนาคาร โดยต้อง ดำเนินการปรับปรุงข้อมูลบัญชีธนาคาร เมื่อดำเนินการเรียบร้อยให้คลิกปุ่ม บันทึก

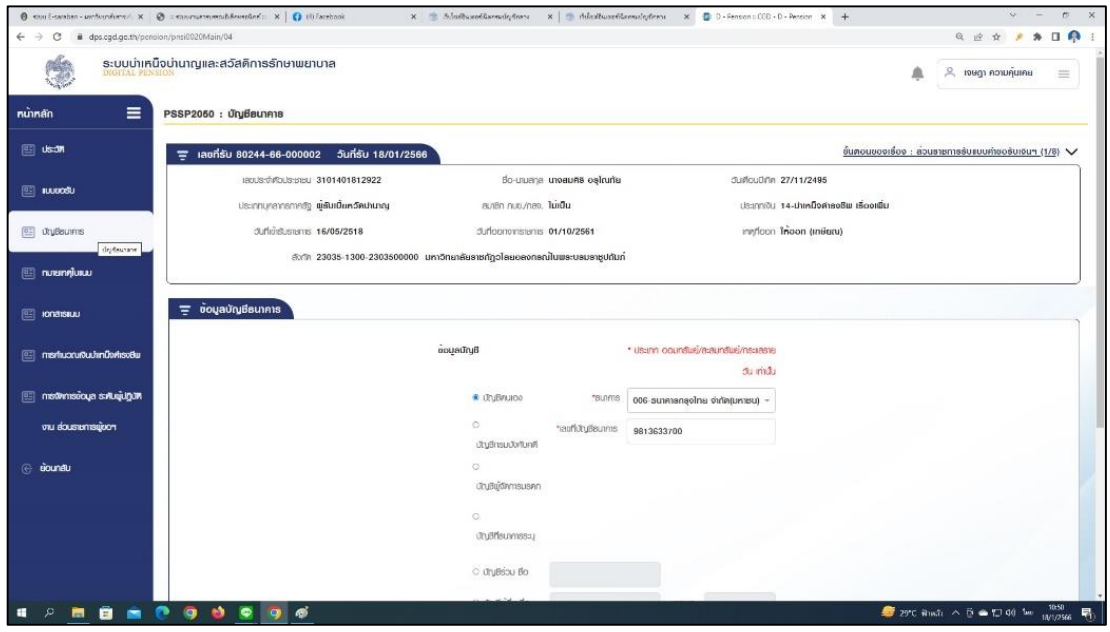

**ภาพที่ 23** แสดงตัวอย่างหน้าจอหมวดข้อมูลบัญชีธนาคาร

2.2.14 เลือกเมนู เอกสารแนบ จะปรากฏหน้าจอหมวดข้อมูลเอกสารแนบ เมื่อต้องการ เพิ่มเอกสารแนบ ให้คลิกปุ่ม **เพิ่**มเพิ่มเอกสารแนบ >> ระบุประเภทเอกสาร เมื่อดำเนินการ เรียบร้อยให้คลิกปุ่ม บันทึก

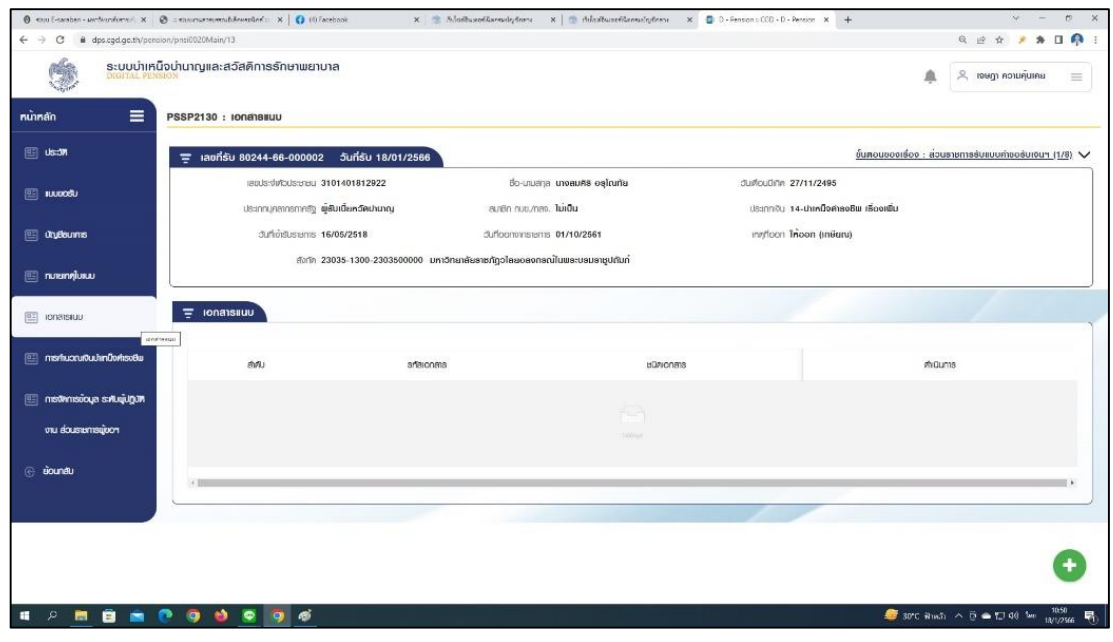

**ภาพที่ 24** แสดงตัวอย่างหน้าจอหมวดข้อมูลเอกสารแนบ

2.2.15 เลือกเมนู การคำนวณเงินบำเหน็จดำรงชีพ จะปรากฏหน้าจอหมวดข้อมูลการ คำนวณเงินบำเหน็จดำรงชีพ โดยต้องตรวจสอบข้อมูลการคำนวณเงินบำเหน็จดำรงชีพว่าถูกต้องหรือไม่ ถ้าข้อมูลถูกต้องให้คลิกปุ่ม บันทึก

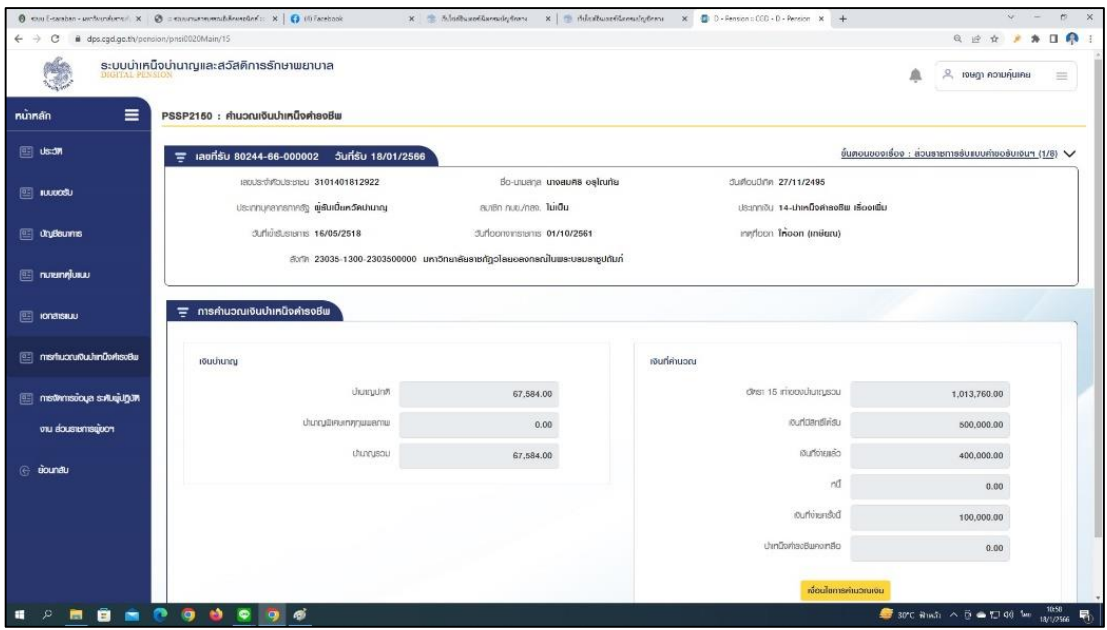

**ภาพที่ 25** แสดงตัวอย่างหน้าจอหมวดข้อมูลการคำนวณเงินบำเหน็จดำรงชีพ

2.2.16 เลือกเมนู การจัดการข้อมูล ระดับผู้ปฏิบัติงาน ส่วนราชการผู้ขอ จะปรากฏหน้าจอ การจัดการข้อมูล ระดับผู้ปฏิบัติงาน ส่วนราชการผู้ขอ โดยเป็นการบันทึกข้อมูลเพื่อส่งให้ผู้มีอำนาจอนุมัติ แบบขอรับเงินบำเหน็จดำรงชีพในระบบ Digital-Pension >> คลิกปุ่ม ยืนยันข้อมูลส่งผู้มีอำนาจ

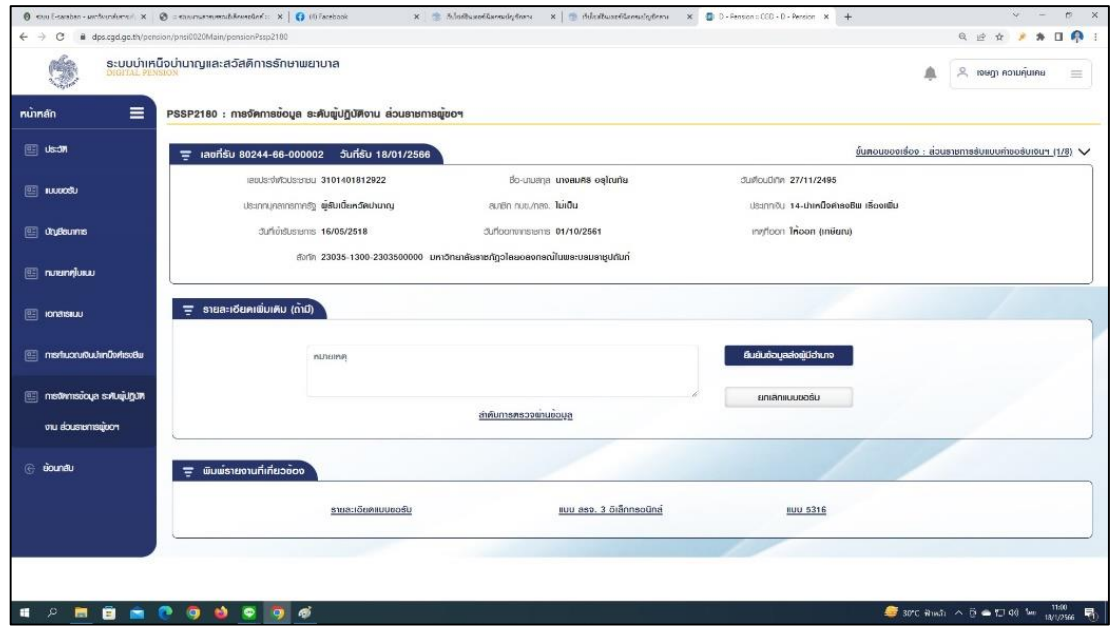

**ภาพที่ 26** แสดงตัวอย่างหน้าจอการจัดการข้อมูล ระดับผู้ปฏิบัติงาน ส่วนราชการผู้ขอ

2.2.17 เลือกเมนู การจัดการข้อมูล ระดับผู้มีอำนาจ ส่วนราชการผู้ขอ จะปรากฏหน้าจอ การจัดการข้อมูล ระดับผู้มีอำนาจ ส่วนราชการผู้ขอ โดยเป็นการบันทึกข้อมูลเพื่อส่งแบบขอรับเงินบำเหน็จ ด ารงชีพในระบบ Digital-Pension ให้กรมบัญชีกลาง >> คลิกปุ่ม ยืนยันข้อมูลส่งกรมบัญชีกลาง

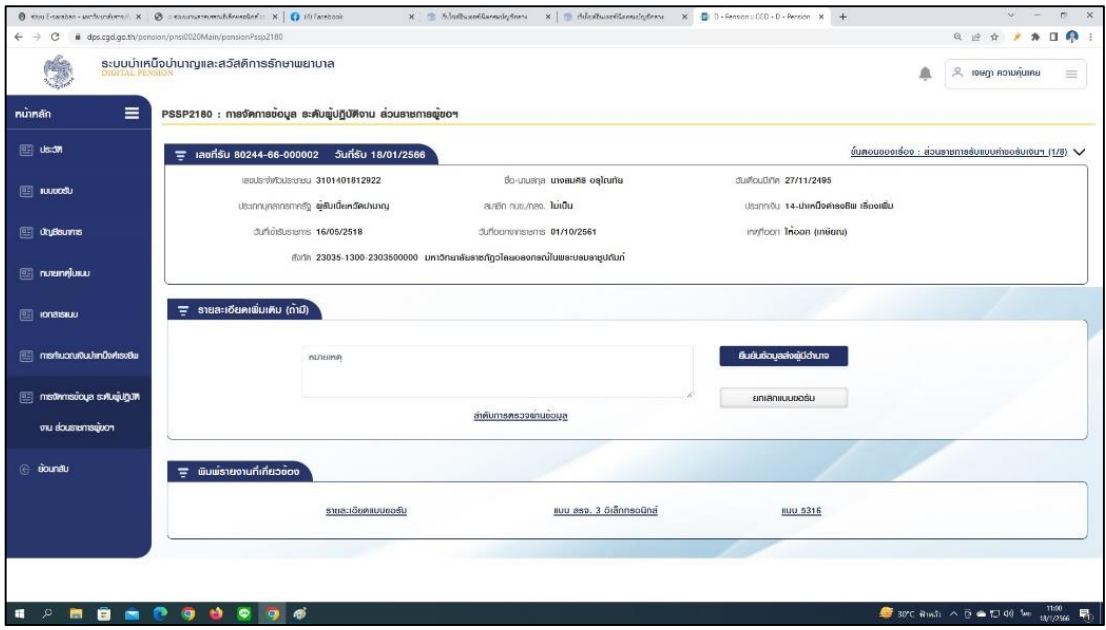

**ภาพที่ 27** แสดงตัวอย่างหน้าจอการจัดการข้อมูล ระดับผู้มีอำนาจ ส่วนราชการผู้ขอ

2.2.18 เลือกเมนู การจัดการข้อมูล แสดงผลการอนุมัติจะปรากฏหน้าจอการจัดการ ข้อมูล แสดงผลการอนุมัติ โดยเป็นการตรวจสอบลำดับขั้นตอนการตรวจผ่านข้อมูล

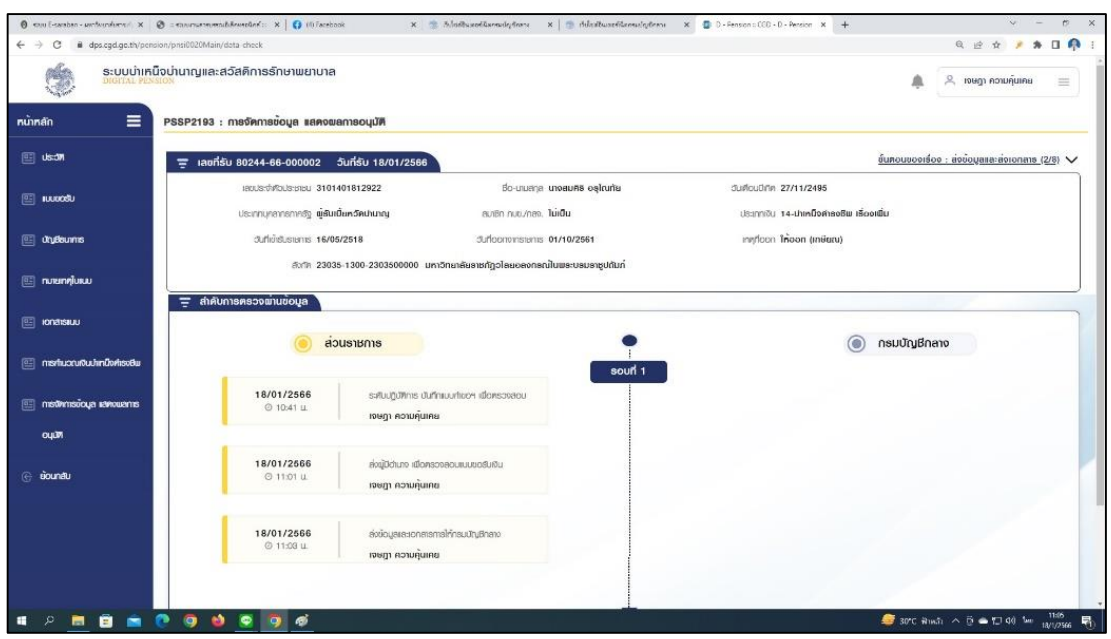

**ภาพที่ 28** แสดงตัวอย่างหน้าจอการจัดการข้อมูล แสดงผลการอนุมัติ

2.2.19 เลือกเมนู การจัดการข้อมูล แสดงผลการอนุมัติ จะปรากฏหน้าจอการจัดการ ข้อมูล แสดงผลการอนุมัติ โดยเป็นการพิมพ์รายงานที่เกี่ยวข้อง เพื่อตรวจสอบข้อมูลให้ถูกต้องก่อนส่ง เอกสารหลักฐานให้ส านักงานคลังเขต 1

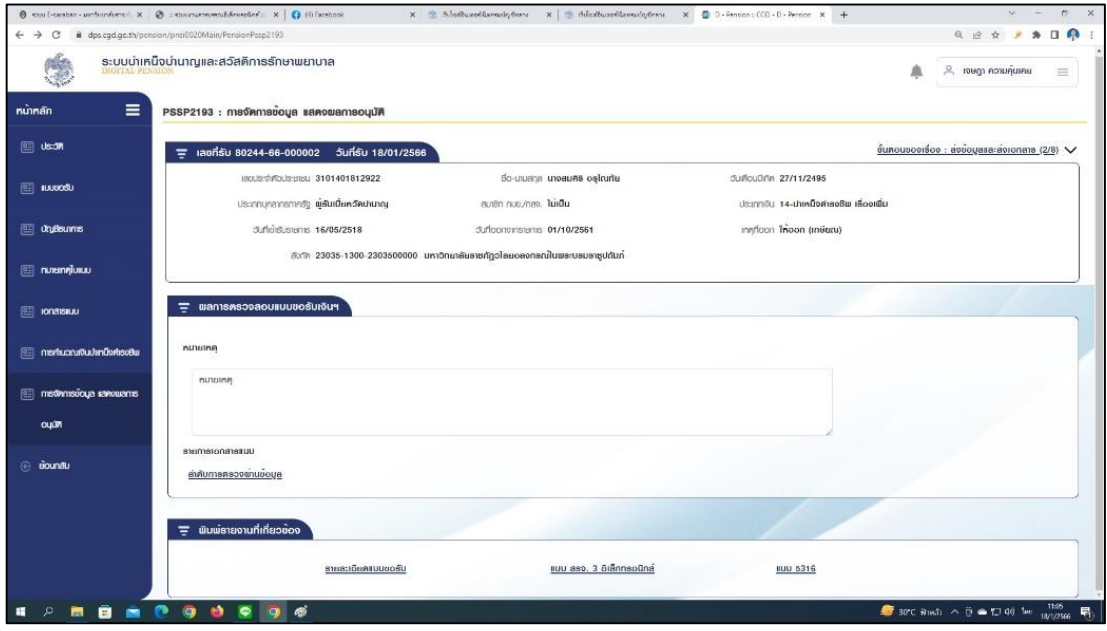

**ภาพที่ 29** แสดงตัวอย่างหน้าจอการพิมพ์รายงานที่เกี่ยวข้อง

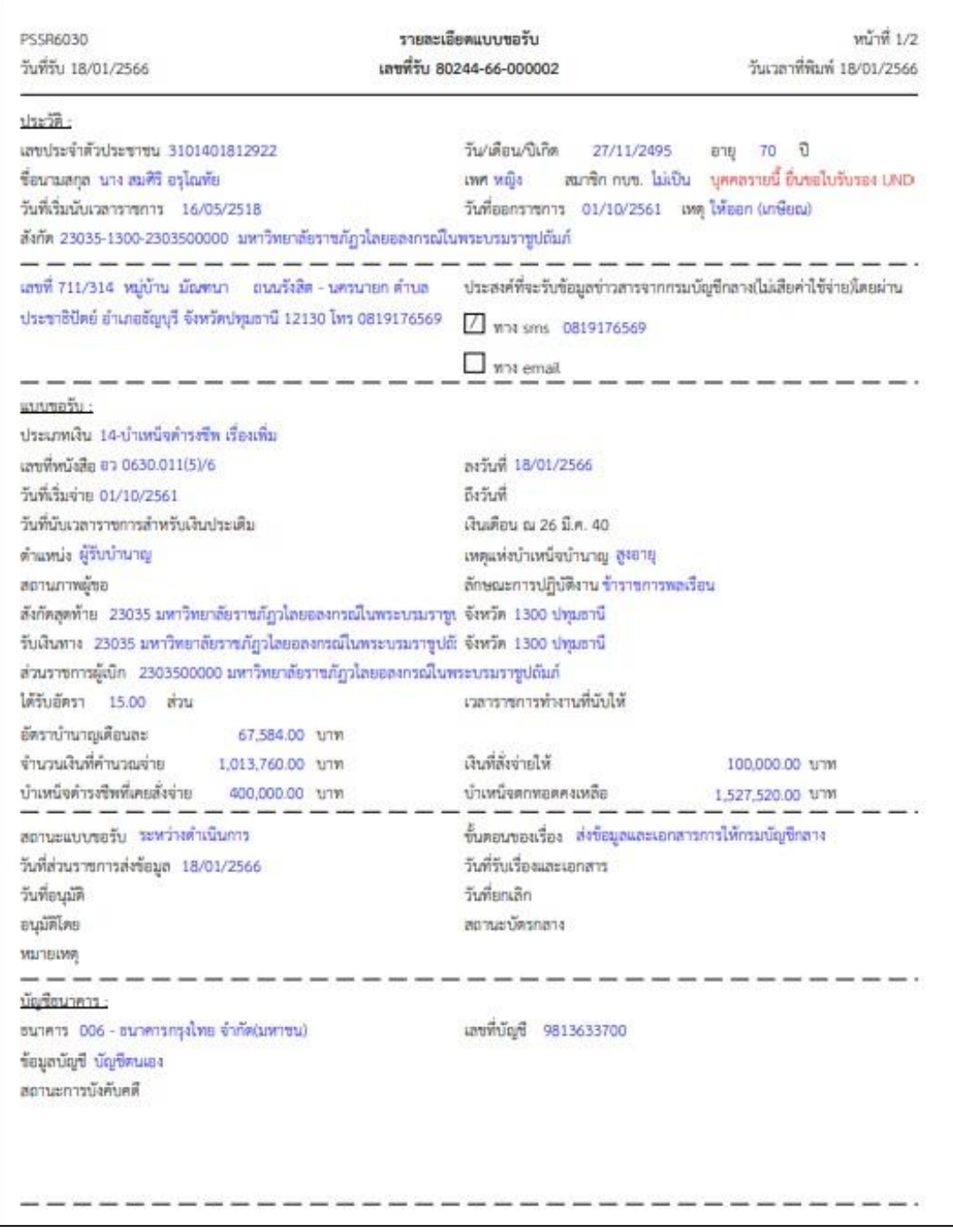

**ภาพที่ 30** แสดงตัวอย่างรายงานรายละเอียดแบบขอรับ

**2.3 จัดส่งแบบขอรับเงิน และเอกสารที่เกี่ยวข้องไปยังส านักงานคลังเขต 1** เมื่อบันทึกข้อมูล เรียบร้อยแล้ว ให้จัดทำแบบขอรับเงิน และสำเนาเอกสารที่เกี่ยวข้องส่งให้สำนักงานคลังเขต 1 ทาง ไปรษณีย์ หรือให้เจ้าหน้าที่นำส่ง ดังนี้

- 2.1.1 แบบขอรับเงินเพิ่ม (แบบ 5316)
- 2.1.1 แบบ สรจ. 3
- 2.1.1 สำเนาบัตรประชาชน
- 2.1.1 สำเนาทะเบียนบ้าน
- 2.1.1 สำเนาหน้าบัญชีธนาคาร
- 2.1.1 แบบคำนวณบำเหน็จดำรงชีพเบื้องต้น

**ปัญหา** บันทึกข้อมูลในระบบผิดพลาด ท าให้เกิดความล่าช้าในการได้รับเงิน

ี **แนวทางการแก้ไขปัญหา** ดำเนินการติดต่อประสานงานกับเจ้าหน้าที่สำนักงานคลังเขต 1 หรือเจ้าหน้าที่กรมบัญชีกลาง อย่างเร่งด่วนถึงปัญหาที่เกิดขึ้น เพื่อให้เจ้าหน้ากรมบัญชีกลางตีกลับข้อมูล ให้แก้ไข

**ข้อเสนอแนะ** ควรมีการศึกษาให้เข้าใจถูกต้องครบถ้วนและผู้บังคับบัญชาควรมีส่วนสนับสนุน ในการให้ผู้ปฏิบัติงานเข้ารับการฝึกอบรมเพื่อเพิ่มประสิทธิภาพในการทำงาน

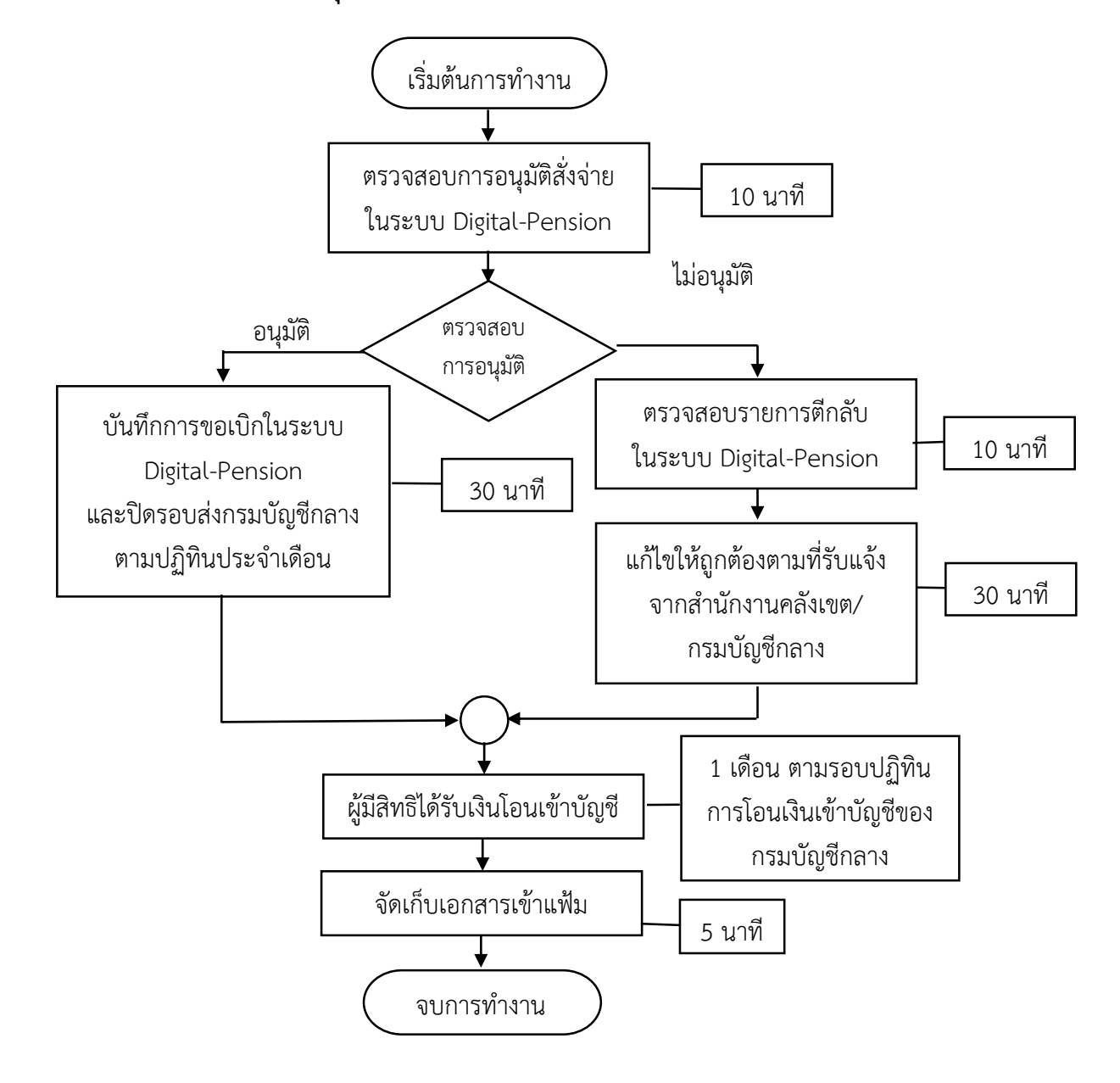

### **ขั้นตอนที่ 3 การตรวจสอบการอนุมัติสั่งจ่าย เพื่อบันทึกการขอเบิกเงิน**

## **3.1 ตรวจสอบการอนุมัติสั่งจ่ายในระบบ Digital-Pension** มีขั้นตอนดังนี้ 3.1.1 เลือกเมนู รายงานระบบอนุมัติสั่งจ่าย

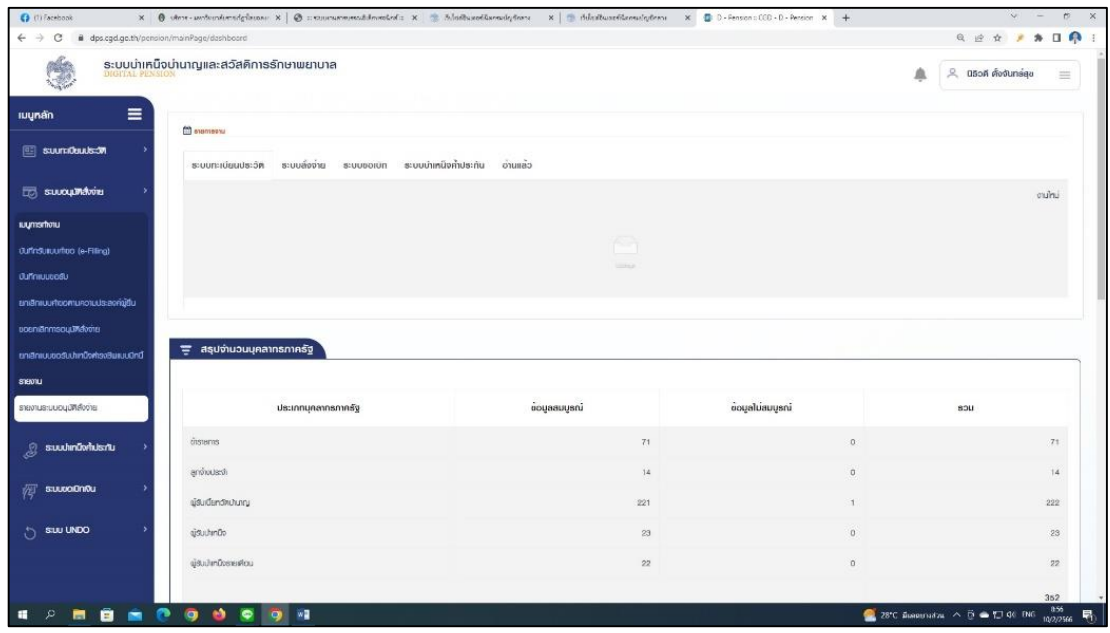

**ภาพที่31** แสดงตัวอย่างเมนูรายงานระบบอนุมัติสั่งจ่าย

3.1.2 เลือกเมนู สอบถามบัตรกลาง >> กรอกข้อมูลเลขประจ าตัวประชาชน หรือข้อมูล ชื่อ-นามสกุล ของผู้รับบำนาญ >> เลือก ค้นหา จะปรากฎหน้าจอดังภาพ

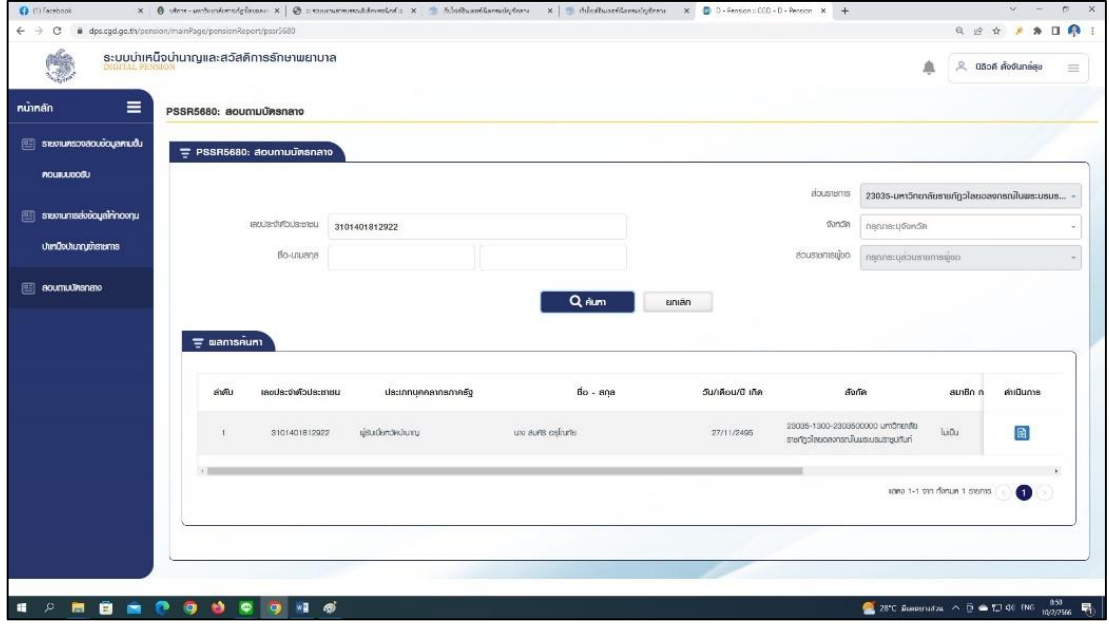

**ภาพที่ 32** แสดงตัวอย่างหน้าจอผลการค้นหา

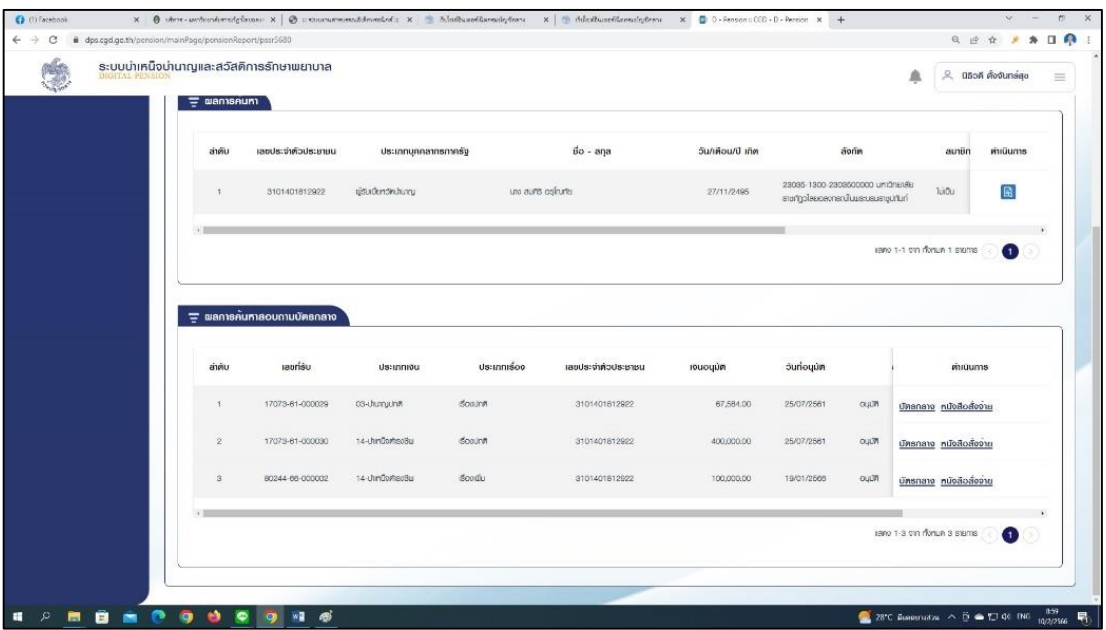

3.1.3 คลิกปุ่มดำเนินการ จะปรากฏข้อมูลหนังสือสั่งจ่ายของผู้รับบำนาญทั้งหมดดังภาพ

**ภาพที่ 33** แสดงตัวอย่างหน้าจอผลการค้นหาสอบถามบัตรกลาง

3.1.4 เลือกหนังสือสั่งจ่าย บำเหน็จดำรงชีพ เรื่องเพิ่ม จะปรากฎหนังสือสั่งจ่ายบำเหน็จ ด ารงชีพเพิ่ม ที่ได้รับอนุมัติจากรมบัญชีกลาง ดังภาพ

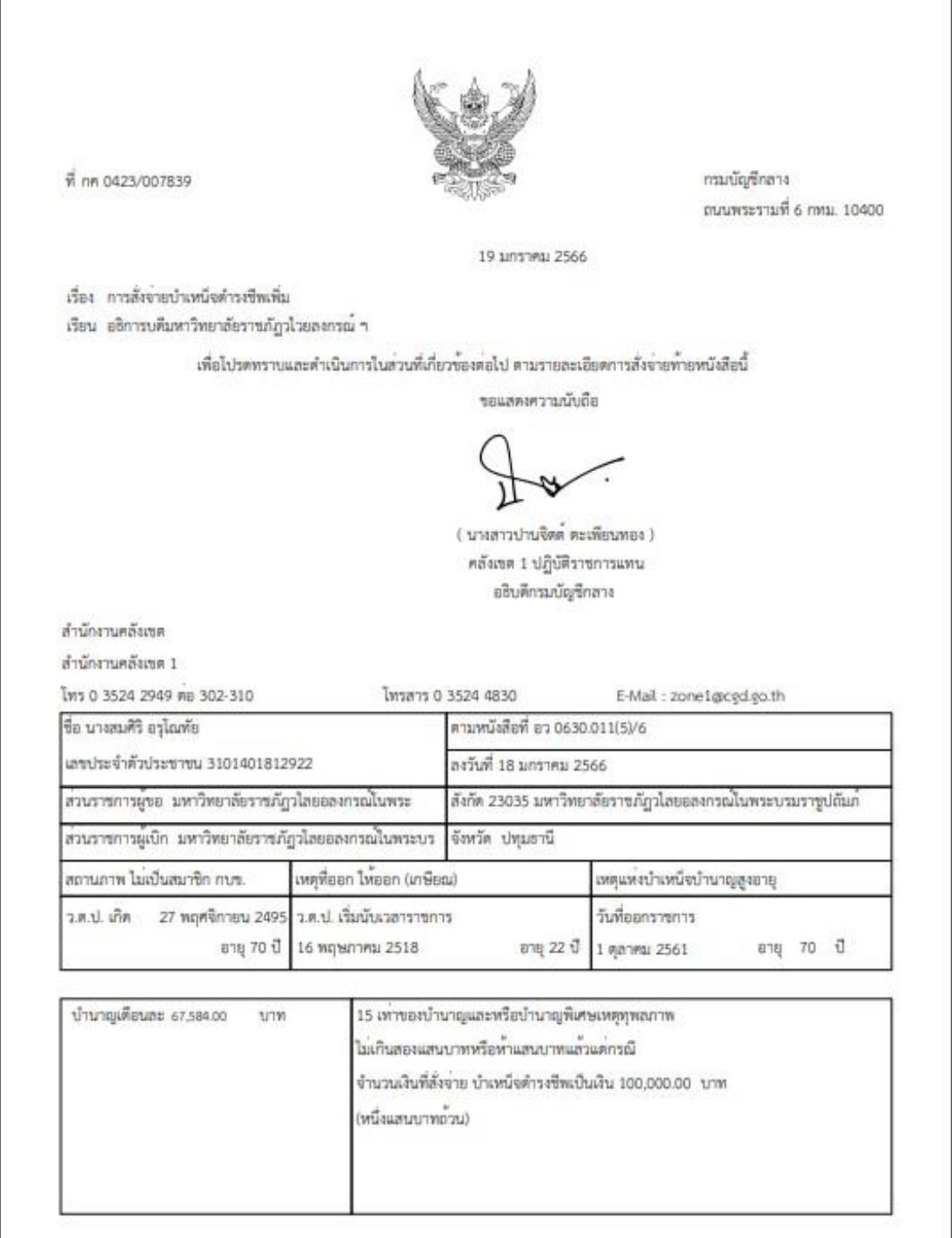

**ภาพที่ 34** แสดงตัวอย่างหนังสือสั่งจ่าย

**3.2 บันทึกการขอเบิกในระบบ Digital-Pension และปิดรอบส่งกรมบัญชีกลางตามปฏิทิน** ี **ประจำเดือน** เมื่อกรมบัญชีกลางอนุมัติหนังสือสั่งจ่ายบำเหน็จดำรงชีพเพิ่ม เรียบร้อยแล้ว ให้ดำเนินการ ขอเบิกในระบบ และปิดรอบส่งกรมบัญชีกลางตามปฏิทินประจำเดือน โดยเลือกเมนู รายงานสรุปการ ้ลงทะเบียนขอเบิกประจำเดือน และกรอกข้อมูล ดังนี้

- -ส่วนราชการ
- จังหวัด
- -ส่วนราชการผู้เบิก
- เดือนปีที่ขอเบิก
- รอบการจ่าย ทั้งนี้บำเหน็จดำรงชีพมีรอบการจ่ายเดือนละ 2 รอบ
- ประเภทเงิน เลือกบำเหน็จดำรงชีพ
- รายงาน เลือกรายงานที่ต้องการ

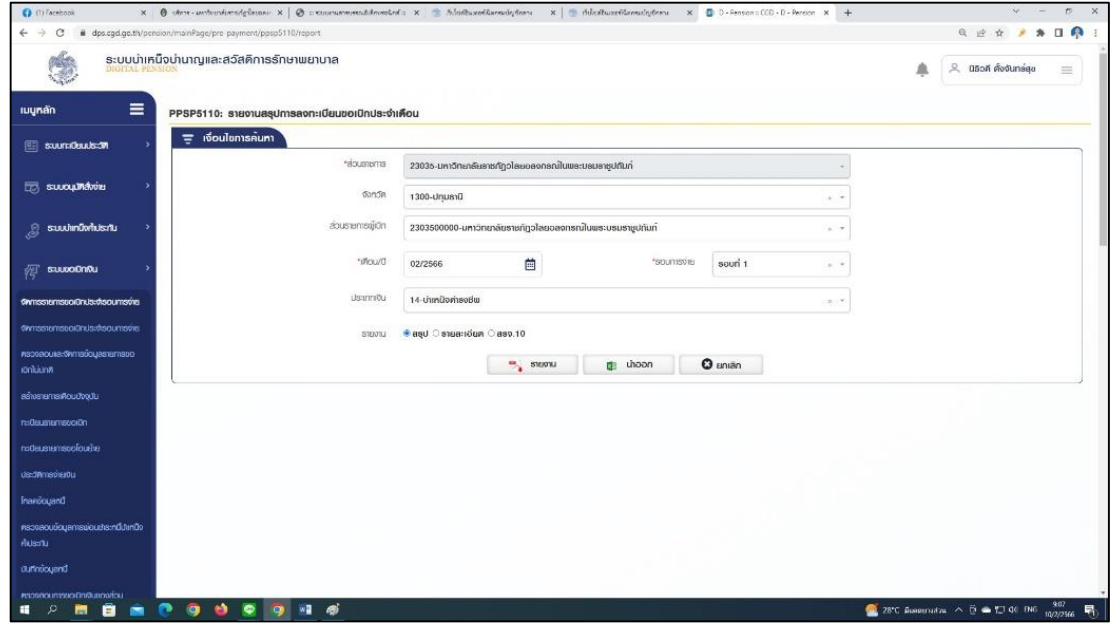

**ภาพที่ 35** แสดงตัวอย่างหน้าจอรายงานสรุปการลงทะเบียนขอเบิกประจ าเดือน

## - กรณีเลือกรายงาน สรุป จะปรากฎรายงานดังภาพ

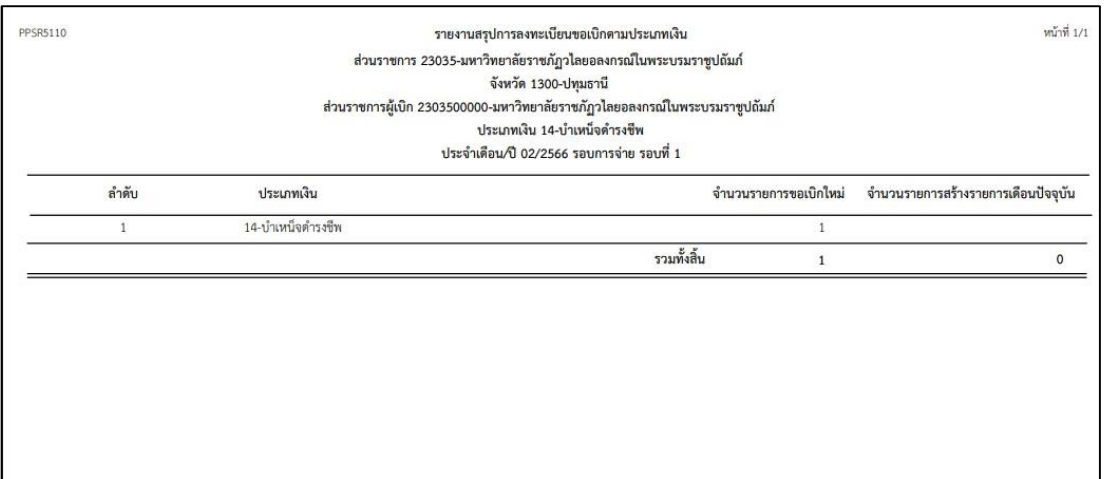

**ภาพที่ 36** แสดงตัวอย่างรายงาน สรุป

## - กรณีเลือกรายงาน รายละเอียด จะปรากฎรายงานดังภาพ

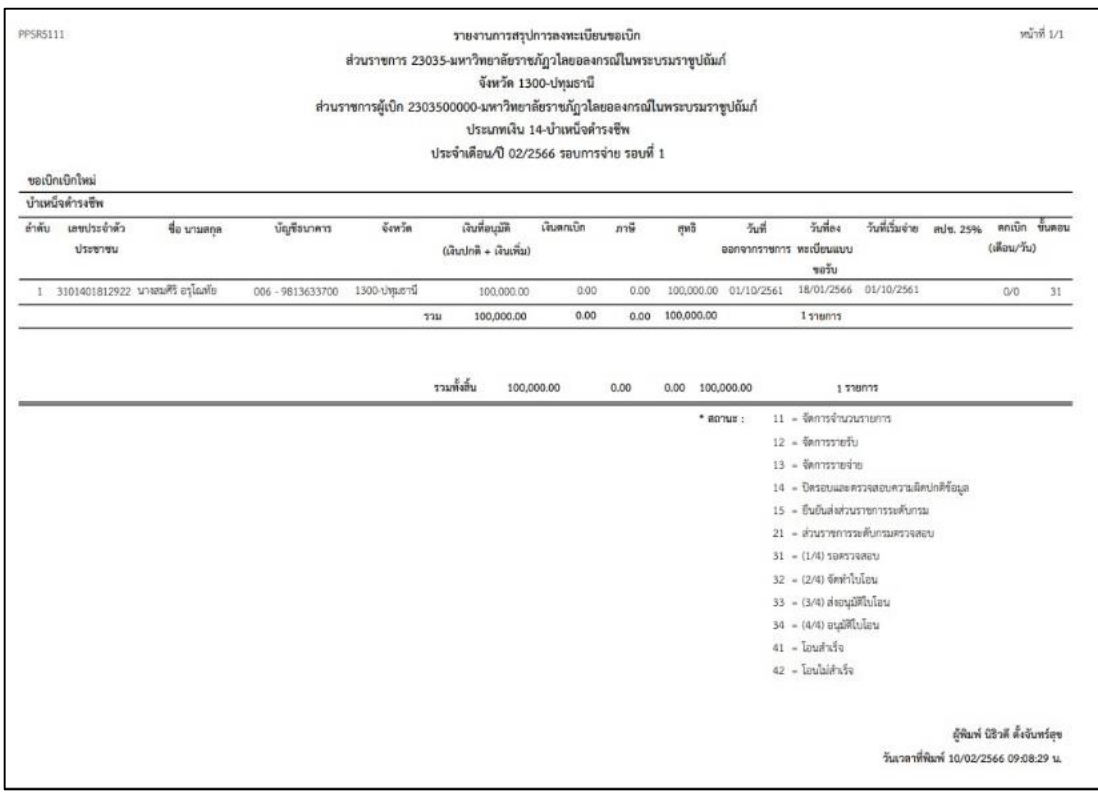

**ภาพที่ 37** แสดงตัวอย่างรายงาน รายละเอียด

#### - กรณีเลือกรายงาน สรจ.10 จะปรากฎรายงานดังภาพ

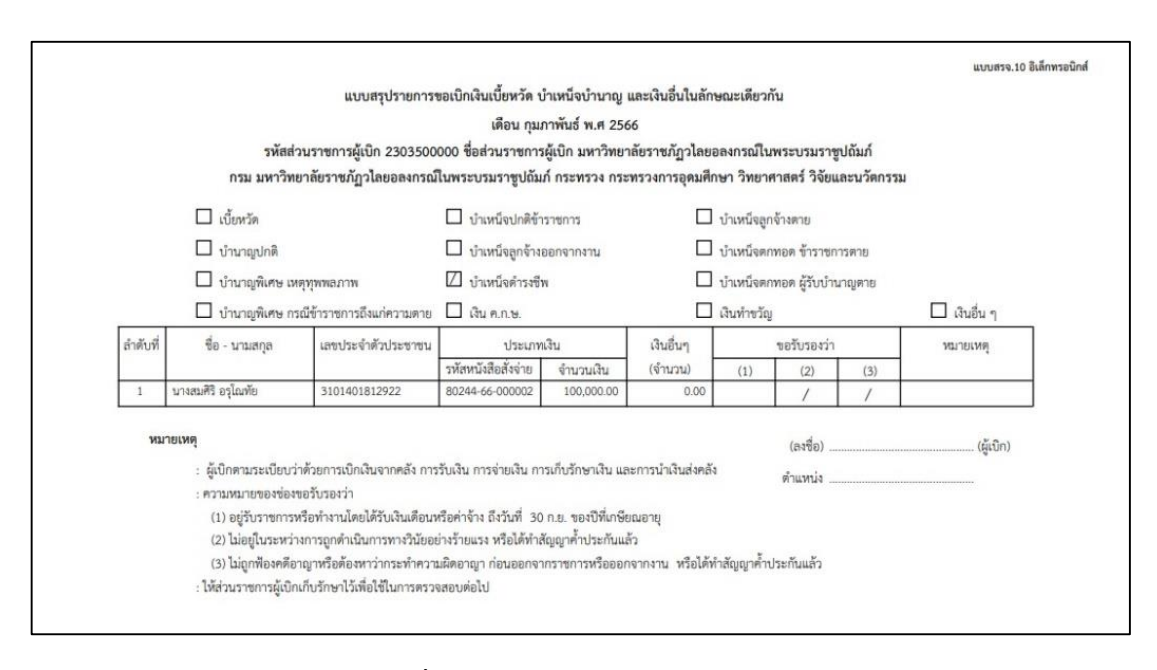

**ภาพที่ 38** แสดงตัวอย่างรายงาน สรจ.10

**3.3 ตรวจสอบรายการตีกลับในระบบ Digital-Pension** เมื่อตรวจสอบการอนุมัติสั่งจ่ายใน ระบบ Digital-Pension แล้ว พบว่า กรมบัญชีกลางยังไม่ได้อนุมัติสั่งจ่าย ให้ดำเนินการตรวจสอบดูว่า กรมบัญชีกลางมีรายการตีกลับมาหรือไม่ หากมีรายการตีกลับมาในระบบให้ดำเนินการแก้ไขให้ถูกต้อง แล้ว บันทึกข้อมูลส่งในระบบให้กรมบัญชีกลางต่อไป หากไม่มีรายการตีกลับในระบบให้ติดต่อเจ้าหน้าที่ ส านักงานคลังเขต 1 เพื่อสอบถามถึงปัญหาที่ยังไม่ได้รับการอนุมัติสั่งจ่าย

**3.4 แก้ไขให้ถูกต้องตามที่รับแจ้งจากส านักงานคลังเขต/กรมบัญชีกลาง** เมื่อตรวจสอบการ อนุมัติสั่งจ่ายในระบบ Digital-Pension แล้ว พบว่า กรมบัญชีกลางมีรายการตีกลับมาในระบบให้แก้ไข ให้ ดำเนินการแก้ไขให้ถูกต้องตามที่รับแจ้งจากสำนักงานคลังเขต/กรมบัญชีกลาง แล้วบันทึกข้อมูลส่งในระบบ ให้กรมบัญชีกลางต่อไป

**3.5 ผู้มีสิทธิได้รับเงินโอนเข้าบัญชี**เมื่อบันทึกการขอเบิกในระบบ Digital-Pension และปิด รอบส่งกรมบัญชีกลางตามปฏิทินประจ าเดือนเรียบร้อยแล้วให้แจ้งผู้มีสิทธิถึงวันที่กรมบัญชีกลางจะ ด าเนินการโอนเงินเข้าบัญชี เพื่อให้ผู้มีสิทธิได้ตรวจสอบยอดเงินว่าถูกต้องหรือไม่

**3.6 จัดเก็บเอกสารเข้าแฟ้ม** เสนอรายงานแบบ สรจ.10 ให้หัวหน้าส่วนราชการลงนาม และ จัดเก็บเอกสารหลักฐานทั้งหมดเข้าแฟ้ม เพื่อรอการตรวจสอบต่อไป

## **ปัญหา** ผู้มีสิทธิรับเงินไม่ได้รับเงินตามเวลาที่กำหนด **แนวทางการแก้ไขปัญหา**

1. ดำเนินการติดต่อประสานงานกับเจ้าหน้าที่สำนักงานคลังเขต 1 หรือเจ้าหน้าที่ กรมบัญชีกลาง ถึงปัญหาที่เกิดขึ้น

2. ดำเนินการขอเบิกแบบเร่งด่วนในรอบการเบิกจ่ายถัดไป

#### **ข้อเสนอแนะ**

1. ควรตรวจสอบผลการอนุมัติสั่งจ่ายทุกวันหลังจากที่ได้มีการส่งเอกสารหลักฐานให้ ส านักงานคลังเขต 1 แล้ว เพื่อป้องกันความล่าช้าในการขอเบิกในระบบ Digital-Pension

2. ควรต้องมีการประสานงานกับหน่วยงานที่เกี่ยวข้อง ได้แก่ กรมบัญชีกลาง ส านักงานคลังเขต และหน่วยงานอื่นที่เกี่ยวข้อง ตลอดจนเจ้าหน้าที่ หรือ บุคคลอื่นที่เกี่ยวข้อง ดังนั้น ผู้ปฏิบัติงานควรมีมนุษย์สัมพันธ์ และจิตวิทยาในการติดต่อประสานงาน เพื่อให้ได้ข้อมูลที่เป็นประโยชน์ ในการปฏิบัติงาน เพื่อบรรลุผลสำเร็จและเป็นประสบการณ์ในการทำงาน ตลอดจนเป็นการสั่งสมความช ชำนาญเพื่อใช้เป็นแนวทางในการวางแผนดำเนินงานในอนาคต

#### ี สรุปกฎหมายที่เกี่ยวข้องการดำเนินการจัดทำคู่มือการขอรับเงินบำเหน็จดำรงชีพ

1. พระราชบัญญัติบำเหน็จบำนาญข้าราชการ พ.ศ. 2494 และที่แก้ไขเพิ่มเติม

2. พระราชบัญญัติกองทุนบำเหน็จบำนาญข้าราชการ พ.ศ. 2539 และที่แก้ไขเพิ่มเติม ี บำเหน็จดำรงชีพ ได้แก่ เงินที่จ่ายให้แก่ผู้รับบำนาญเพื่อช่วยเหลือการดำรงชีพโดยจ่ายให้ครั้ง

เดียว

ผู้รับบำนาญปกติหรือผู้รับบำนาญพิเศษเพราะเหตุทุพพลภาพมีสิทธิขอรับบำเหน็จดำรงชีพ ตามอัตราและวิธีการที่กำหนดในกฎกระทรวง แต่ต้องไม่เกินสิบห้าเท่าของบำนาญรายเดือนที่ผู้นั้นได้รับ

่ ผู้รับบำนาญผู้ใดได้รับทั้งบำนาญปกติและบำนาญพิเศษเพราะเหตุทุพพลภาพ ให้นำบำนาญ ปกติและบำนาญพิเศษเพราะเหตุทุพพลภาพรวมเป็นบำนาญรายเดือน เพื่อคำนวณจ่ายเป็นบำเหน็จ ด ารงชีพแก่ผู้นั้น

3. กฎกระทรวงกำหนดอัตราและวิธีการรับบำเหน็จดำรงชีพ พ.ศ. 2562

ข้อ 3 บำเหน็จดำรงชีพ ให้จ่ายในอัตราสิบห้าเท่าของบำนาญรายเดือนที่ได้รับแต่ไม่เกินห้า แสนบาท โดยให้มีสิทธิขอรับบำเหน็จดำรงชีพได้ตามวิธีการ ดังต่อไปนี้

(1) ผู้รับบำนาญซึ่งมีอายุต่ำกว่าหกสิบห้าปี ให้มีสิทธิขอรับบำเหน็จดำรงชีพได้ไม่เกิน สองแสนบาท

(2) ผู้รับบำนาญซึ่งมีอายุตั้งแต่หกสิบห้าปีขึ้นไปแต่ไม่ถึงเจ็ดสิบปี ให้มีสิทธิขอรับ บำเหน็จดำรงชีพได้ไม่เกินสี่แสนบาท แต่ถ้าผู้รับบำนาญนั้นได้ใช้สิทธิตาม (1) ไปแล้ว ให้ขอรับบำเหน็จ ด ารงชีพได้ไม่เกินส่วนที่ยังไม่ครบตามสิทธิของผู้นั้น แต่รวมกันแล้วไม่เกินสี่แสนบาท

(3) ผู้รับบำนาญซึ่งมีอายุตั้งแต่เจ็ดสิบปีขึ้นไป ให้มีสิทธิขอรับบำเหน็จดำรงชีพได้ไม่ เกินห้าแสนบาท แต่ถ้าผู้รับบำนาญนั้นได้ใช้สิทธิตาม (1) หรือ (2) ไปแล้ว ให้ขอรับบำเหน็จดำรงชีพได้ไม่ เกินส่วนที่ยังไม่ครบตามสิทธิของผู้นั้น แต่รวมกันแล้วไม่เกินห้าแสนบาท

ในกรณีที่ได้มีการนำสิทธิในบำเหน็จตกทอดไปเป็นหลักทรัพย์ในการประกันการกู้เงิน กับสถาบันการเงินไปแล้ว ให้จ่ายบำเหน็จดำรงชีพแก่ผู้รับบำนาญตามสิทธิที่จะได้รับ แต่ต้องไม่เกิน จำนวนที่เหลือจากสิทธิในบำเหน็จตกทอดที่นำไปเป็นหลักทรัพย์ ในการประกันการกู้เงิน

4. หนังสือกระทรวงการคลัง ด่วนที่สุด ที่ กค 0411.7/ว 14 ลงวันที่ 28 มกราคม 2565 เรื่อง หลักเกณฑ์และวิธีปฏิบัติในการขอรับและการจ่ายเบี้ยหวัด บำเหน็จบำนาญ และเงินอื่นในลักษณะ เดียวกัน ผ่านระบบบำเหน็จบำนาญและสวัสดิการรักษาพยาบาล (ระบบ Digital Pension)

## **ประวัติผู้เขียน**

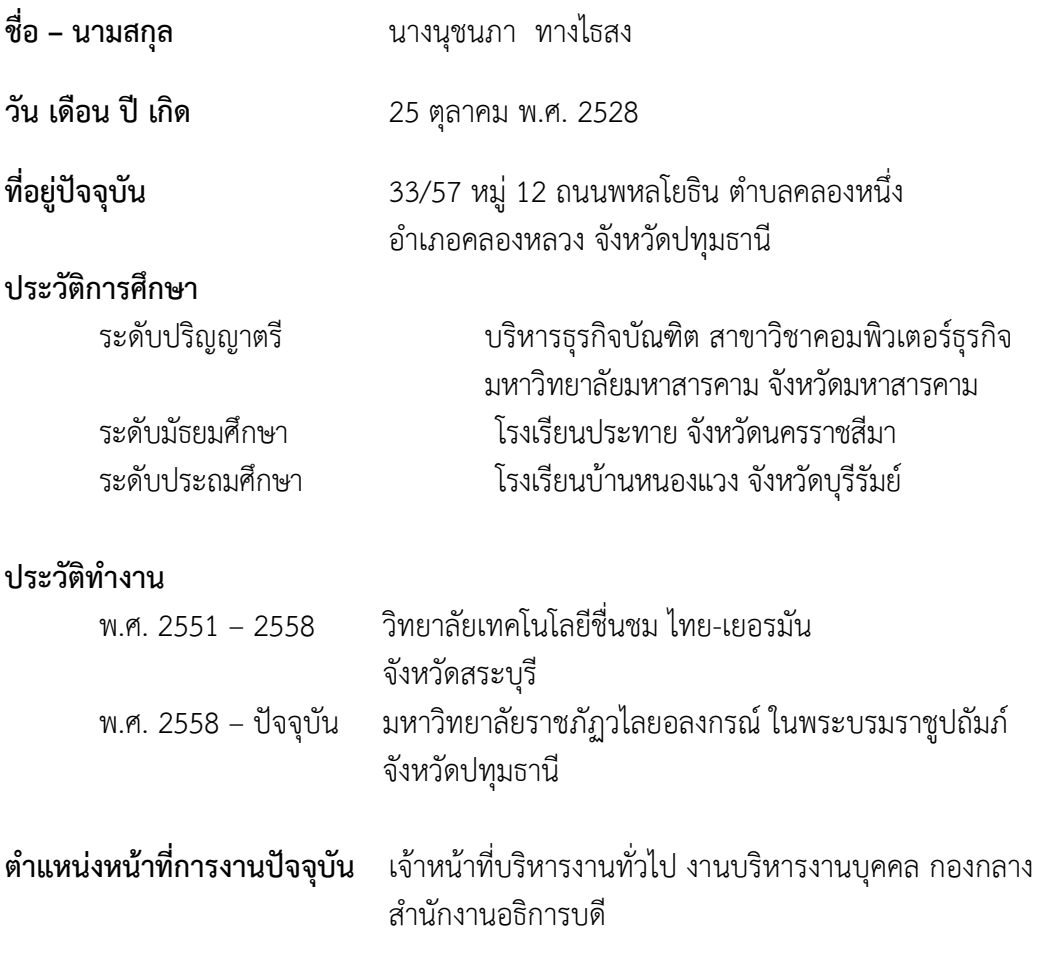